## **Service Handbook**

### **HP VISUALIZE J6000 Workstations**

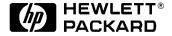

Manufacturing Part Number: HP Part No. A5990-90030 Edition E0700

### **Notice**

The information contained in this document is subject to change without notice.

### **Restricted Rights Legend**

Use, duplication, or disclosure by government is subject to restrictions as set forth in subdivision (c) (1) (ii) of the Rights in Technical Data and Computer Software Clause at DFARS 252.227.7013.

© Copyright 2000 Hewlett-Packard Company. All Rights Reserved.

This document contains proprietary information that is protected by copyright. All rights are reserved. No part of this document may be photocopied, reproduced or translated to another language without the prior written consent of Hewlett-Packard Company.

UNIX is a registered trademark in the United States and other countries, licensed exclusively through X/Open Company Limited.

- © Copyright 1980, 1984 AT&T, Inc.
- © Copyright 1979, 1980, 1983 The Regents of the University of California.

This software and documentation is based in part on the Fourth Berkeley Software Distribution under license from the Regents of the University of California.

| 1. | Product Information                                                                        |
|----|--------------------------------------------------------------------------------------------|
|    | Chapter Overview                                                                           |
|    | Product Description10Net Dimensions and Weights10Key Features12                            |
|    | Front Panel Components                                                                     |
|    | Rear Panel Components   23     Connectors on the Rear Panel   24                           |
|    | Internal Components                                                                        |
|    | Monitors                                                                                   |
|    | Keyboard                                                                                   |
|    | Mouse                                                                                      |
| 2. | Configuration                                                                              |
|    | Chapter Overview                                                                           |
|    | Workstation Configurations                                                                 |
|    | Field Replaceable Unit (FRU) Configurations32Internal Storage Devices32Memory33I/O Cards34 |
| 3. | Troubleshooting                                                                            |

|    | Chapter Overview                                                                                                    | 36                         |
|----|----------------------------------------------------------------------------------------------------|----------------------------|
|    | Introduction to Troubleshooting                                                                                                    | 36                         |
|    | Flowcharts for Troubleshooting                                                                                                    | 36                         |
|    | Dealing with a Boot Failure.  Special Considerations.  Searching for Bootable Media  Stable Storage.  Boot Command Notations.  Supported Boot Paths.  Intermediate System Loader (ISL) Environment. | 41<br>42<br>42<br>42<br>43 |
|    | Identifying LCD-Indicated Conditions          Selftest Failures          Memory Failures          Chassis Codes                                                                                     | 44<br>45                   |
|    | Running System Verification Tests                                                                                                    | 69                         |
|    | Running ODE-Based Diagnostics                                                                                                    | 70                         |
|    | Using the System Board LEDs for Troubleshooting                                                                                                    | 71                         |
| 1. | Field Replaceable Units (FRUs)                                                                                                    |                            |
|    | Chapter Overview                                                                                                    | 78                         |
|    | Tools Required                                                                                                    | 79                         |
|    | Exploded View Diagram                                                                                                    | 80                         |
|    | Exchange and Nonexchange Part Numbers                                                                                                    | 81                         |
|    | FRU Removal and Replacement                                                                                                    | 84                         |
|    |                                                                                                    |                            |

|    | Prerequisite Steps for All Removal and Replacement Procedures . | 85   |
|----|-----------------------------------------------------------------|------|
|    | Front Bezel and Top Cover                                       | 86   |
|    | Internal CD ROM Drive                                           |      |
|    | Power Supply                                                    |      |
|    | PCI Cage                                                        |      |
|    | Speaker                                                         |      |
|    | Removing the System Board                                       |      |
|    | Replacing the System Board                                      |      |
|    | Removing and Replacing the Real-Time Clock                      | 99   |
| 5. | <b>Boot Console Handler</b>                                     |      |
|    | Chapter Overview                                                | .102 |
|    | Boot Console Handler Features                                   | .103 |
|    | Accessing the Boot Console Handler                              | .104 |
|    | Boot Console Menus                                              | .105 |
|    | Booting the Workstation                                         | .109 |
|    | Searching for Bootable Media                                    | .111 |
|    | Resetting the Workstation                                       | .112 |
|    | Displaying and Setting Paths                                    | .113 |
|    | Displaying and Setting the Monitor Type                         | .115 |
|    | The Monitor Command                                             |      |
|    | Displaying the Current Monitor Configuration                    |      |
|    | Setting the Monitor Type                                        |      |
|    | Setting the Monitor Type at Power On                            |      |
|    | Troubleshooting Monitor Problems                                |      |
|    | Changing the Console to an External Terminal                    |      |
|    | Displaying the Current Memory Configuration                     | .120 |
|    | Displaying the Status of the I/O Slots                          | .122 |

|    | Setting the Auto Boot and Auto Search Flags | 123 |
|----|---------------------------------------------|-----|
|    | Displaying and Setting the Security Mode    | 124 |
|    | Displaying and Setting Fastboot Mode        | 125 |
|    | Displaying the LAN Station Address          | 126 |
|    | Displaying System Information               | 127 |
|    | Displaying PIM Information                  | 127 |
|    | Using Remote Power-On                       |     |
|    | Setting the Fan Speed                       | 130 |
|    | Initial System Loader (ISL) Environment     | 132 |
| 6. | Block Diagram                               |     |
|    | System Board and PCI Board                  | 136 |
| ١. | Specifications                              |     |
|    | Environmental Specifications                |     |
|    | Altitude                                    |     |
|    | DC Magnetic Field Interference              |     |
|    | Electromagnetic Interference (EMI)          |     |
|    | Electrostatic Discharge                     |     |
|    | Temperature                                 |     |
|    | Humidity (Non-condensing)                   |     |
|    | Leakage Current                             |     |
|    | Shock                                       | 139 |

|    | Vibration13                                         | 39 |
|----|-----------------------------------------------------|----|
|    | Electrical Specifications                           |    |
| В. | SCSI Connections                                    |    |
|    | Appendix Overview                                   | 12 |
|    | SCSI Bus Differences                                | 12 |
|    | SCSI Restrictions                                   | 13 |
|    | Assigning SCSI Device IDs                           | 15 |
|    | Assigning External SCSI Device IDs                  |    |
|    | Assigning Internal SCSI Device IDs14                | 16 |
| C. | Related Documentation                               |    |
|    | Additional Documentation                            | 18 |
|    | Site Preparation Guide14                            | 18 |
|    | Installation Poster and Getting Started Guide14     | 18 |
|    | Parts and Replacement Guide and Technical Reference | l۶ |

## Product Information

This chapter provides general product information about the HP VISUALIZE J6000 workstation. This information is provided to help familiarize you with the main features and components of the workstation.

### **Chapter Overview**

This chapter contains the following main sections:

- Product Description
- Front Panel Components
- Rear Panel Components
- Internal Components
- Monitors
- Keyboard and Mouse

### **Product Description**

The HP VISUALIZE J6000 workstation is a high-performance system capable of handling the most complex problems in computational analysis, advanced 3-D design, and electronic circuit design and verification.

The J6000 has two PA-8600 microprocessors and sixteen memory slots on its system board. It has a 715 Watt power supply with no DC/DC converter units required.

### **Net Dimensions and Weights**

The dimensions for the deskside system are listed below.

• Depth: 25.8 inches (65.5 cm)

• Width: 10.0 inches (25.4 cm)

• Height: 19.8 inches (53.3 cm)

The dimensions for the rack system are listed below.

• Depth: 24.5 inches (62.2 cm)

• Width: 16.7 inches (42.4 cm)

• Height: 3.4 inches (8.6 cm)

. Table 1-1 lists the net weights for the J6000.

Table 1-1. Net Weights for the J6000 Workstations

|                                                                         | Weight                                     |
|-------------------------------------------------------------------------|--------------------------------------------|
| Deskside Configuration                                                  | Min 40lbs. (17 kg.)<br>Max 49 lbs (22 kg.) |
| Maximum Configuration (Rack Mount) <sup>1</sup>                         | Min 36lbs. (16 kg.)<br>Max 41 ls. (18 kg.) |
| Maximum Configuration (Twenty Fully Equipped Workstations and the Rack) | 1200 pounds (544 kg)                       |

<sup>1.</sup> The rails weigh approximately 10 lbs. (4 kg.). This weight is not included in these figures.

**NOTE** For environmental and electrical requirements, see Appendix B.

### **Key Features**

The J6000 workstations have the following key features.

#### · CPUs:

- Two 552MHz PA-8600 microprocessors, each with 0.5 MB instruction cache and 1.0 MB data cache.
- **Operating System** (Native HP-UX):
  - 32-bit support requires HP-UX version 10.20 plus the June 1999 Workstation ACE (Additional Core Enhancements)
  - 64-bit support requires HP-UX version 11.0 plus ACE 9911
- User Interface: HP CDE (Common Desktop Environment) graphical user interface
- **Compatibility**: Source- and binary-code compatible with the B-, C-, and J-Class product families
- **Main Memory:** Using 512MB or 1 GB DIMMs
  - Sixteen DIMM slots in pairs (from 1GB up to 16GB total)

### • Power Supply:

— 500 Watt (output power), 715 Watt (input power) with two VRM modules

#### Remote Power-On

 Remote power-on feature that allows you to power up and shut down your workstation remotely through the RS232 port.

#### • Internal Storage Devices:

- Up to two Low-Voltage Differential (LVD) SCSI hard drives.
- One optional ATAPI Slim-line CD drive.
- Standard Networking: Ethernet IEEE 802.3 RJ45, Twisted Pair 10/100 Base T
- Standard I/O: Two GB/sec. aggregate I/O bandwidth
  - Two low-voltage differential (LVD) SCSI buses. One dedicated to the two internal disk drives and one for the external devices (multi-mode).
  - Two USB (Universal Serial Bus) connectors (keyboard and mouse)
  - Two serial interface connectors (RS-232C)
  - Audio connectors (line input, line output, headphone, and microphone)

- I/O Expansion Capabilities: 64-bit PCI (Peripheral Connect Interface) slots
  - Three PCI-4X slots at 3.3V, 66MHz
- Optional Graphics Cards Currently Supported:
  - HP VISUALIZE-fx<sup>10</sup>
  - HP VISUALIZE-fxe
- Monitors Currently Supported:
  - PC compatible monitors that support a minimum resolution of  $1024 \times 768$  and a frequency of 75 Hz
- **Standard Keyboard:** The USB connector provides an interface for the keyboard to the system. This keyboard provides the standard keys found on most PC keyboards.
- **Mouse:** The HP mouse (USB) has left, middle, and right buttons that function the same as most mice. For general information on the various cursor shapes associated with different areas of HP CDE while using a mouse, see the *Using Your HP Workstation* document.

### **Front Panel Components**

Before powering on your system, you should become familiar with the system unit controls.

Figure 1-1 shows the front panel components with the bezel attached.

Figure 1-1. System Unit Front Panel Controls With Bezel

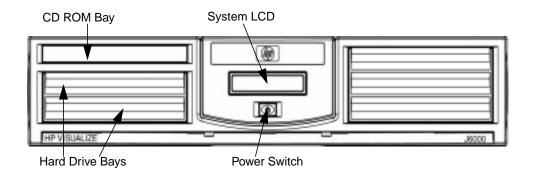

Figure 1-2. System Unit Front Panel Controls With Bezel Removed

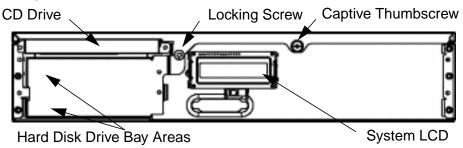

**CAUTION** 

This workstation is designated for two-person lifting. It weighs approximately 36 to 49 pounds (16 to 22 kg), depending on the configuration. Do not attempt to lift it by yourself, or injury may result.

#### **Power Switch**

This switch turns the system on and off. When you turn your workstation off, the operating system automatically executes the <code>shutdown -q</code> command. This prevents any damage to programs and data on your system disk. Turning the power switch back on again automatically boots up the HP-UX operating system if your system has been configured to auto boot.

#### Thumbscrew on the Front Panel

There is one captive thumbscrew near the center of the front panel. Loosening and pulling toward you with this screw allows the top panel to be removed. The top panel must be in place or the system will not power up.

Between the LCD panel and the CD ROM drive, there is a threaded hole for an optional locking screw. The locking screw is included in the bag of miscellaneous parts which comes with the workstation. This locking screw allows the user to protect his/her workstation form unwanted entry.

### **System LCD**

The Liquid Crystal Display (LCD) indicator is located on the front panel. The LCD has two 16 characters lines. The LCD displays messages about the state of the system, including chassis codes. The symbols in Figure 1-3 appear in the LCD if you have the HP-UX 10.20 or 11.0 operating system booted on your system. They represent the different system activities.

Figure 1-3. LCD Symbols

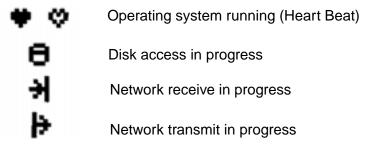

### **Internal Storage Devices**

The J6000 workstations support the following internal storage devices, which are also located on the front panel, under the bezel:

- Up to two hot-pluggable, Low-Voltage Differential (LVD) hard disk drives
- One ATAPI (IDE) Slim-Line CD drive (optional)

The following subsections describe these internal storage devices.

### Hard Disk Drive(s)

The J6000 workstations can support up to two hot-pluggable, Low-Voltage Differential (LVD) hard disk drives. These hard disk drives are 3.5-inch form factor, 10K RPM devices which connect to Ultra2 Wide LVD (Low Voltage Differential) SCSI interfaces on the disk bay backplane. The hard disk drive bays are located on the lower left side of the front panel, below the CD ROM drive. See Figure 1-1.

The two hard disk drive models currently supported are:

- 18 GB LVD 10K RPM disk drive (Product Number A4998A)
- 36 GB LVD 10K RPM disk drive (Product Number A6013A)

# NOTE The ability to hot plug the hard disk drive(s) requires MirrorDisk/UX (Product Number B5403BA on HP-UX 10.20, or B2491BA on HP-UX 11.0 ACE 9911).

### **The Hot-Plug Process**

The physical aspect of inserting and removing a disk drive is discussed in the document that comes with the drive. However, the operating system must be prepared for the insertion or removal of a disk, or unexpected and harmful effects may occur.

There is a significant difference between the terms "hot-pluggable" and "hot-swappable". Hot swapping happens at the device level; that is, a hot-swappable device manages insertion/removal on its own without assistance from HP-UX commands. *The disk drive(s) in the J6000 are not hot-swappable; they are merely hot-pluggable.* Thus, a manual software procedure must be done in order to safely remove or insert disk drives while the system is running.

The hot-plug process allows you to replace a defective disk drive in a high-available system while it is running.

### **Replacing a Failed Disk Drive**

In the context of replacing a failed disk drive, the system administrator must determine which disk has failed. Depending on how the system was set up, the identity of the failed drive may or may not be obvious. This determination may be done in either of two ways:

- Tracking the error message written by the LVM (Logical Volume Manager) to the system console and/or a log file. For information on LVM commands, see the man pages for vgchange, lvreduce, vgfgrestore, lvlnboot, lvextend, lvsync, etc.
- If installed, run the diagnostic utility Support Tool Manager (xstm) to determine disk malfunction.

The removal of a defective disk drive from an active file system is supported through LVM commands if hot-pluggable disks have been configured into the HP-UX file system with LVM. To provide high availability, without impact to users, the disks must also be configured as mirrored disks. Disk-mirroring is accomplished through use of the MirrorDisk/UX software (HP part number B5403BA); for information on classes, see http://www.hgp.com/education/courses/h628s.html.

No graphical user interface is currently offered through the System Administrator Manager (SAM) for doing the required LVM commands because manipulation of the LVM requires specialized knowledge that only experienced system administrators are expected to have (see below for details).

### **Hot-Plug Example**

The following example describes a particular system problem where the solution is to replace a hot-plug disk module.

Volume group /dev/vg00 contains the two disks, with the logical volume configuration as shown:

**Table 1-2. Example Configuration** 

| Volume Description | Volume Description |
|--------------------|--------------------|
| Logical Volume 1   | Logical Volume 3   |
| Logical Volume 2   | Logical Volume 4   |
| Logical Volume 3   | Logical Volume 5   |

```
hardware address 10/0/12/0.0 10/0/13/0.0 device file (/dev/dsk/) c2t6d0 c2t5d0
```

The system problem for this example is that the disk at hardware address 10/0/13/0.0 has a head crash, and as a result, is unusable. The steps described in the Hot-Plug Procedure section below outline a method that can be used to recover from this state.

- 1. All of the replaced disk's in-use extents must belong to mirrored logical volumes which were created with the "strict" option (-s); see the documentation for MirrorDisk/UX.
- 2. You must have an up-to-date configuration backup file. This is done automatically each time an LVM command changes LVM configuration.

The default backup file's path is:

```
/etc/lvmconf/<base vg name>.conf
```

For example,

```
/etc/lvmconf/vg00.conf
```

3. The replacement disk must be the same product ID as the replaced one.

# NOTE HP often uses different manufacturers for disks having the same product number. The hot-plug manual procedure will not update the disk driver's internal information to that of the replaced disk.

The replacement disk will have the same capacity and block size as the defective disk because they have the same product number. The only field that could be incorrect is the string specifying the vendor's name. This will not affect the behavior of the LVM. If it is desired to update the manufacturer's name, the disk's volume group must be deactivated and reactivated. See the *HP-UX System Administration Tasks* manual for details.

### The Hot-Plug Procedure

These are the steps required to properly hot-plug a disk drive:

### Step 1

- Check if the LVM found the physical volume to be defective when the volume group was activated.
- The "vgchange -a y" command would have printed the following message on the console:

#### WARNING:

```
VGCHANGE: WARNING: COULDN'T ATTACH TP THE VOLUME GROUP PHYSICAL VOLUME "/DEV/DSK/cxtxdx"
```

THE PATH OF THE PHYSICAL VOLUME REFERS TO A DEVICE THAT DOES NOT EXIST, OR IS NOT CONFIGURED INTO THE KERNEL.

• If the status of the "vgchange -v vg02" is unknown, you may check if this occurred by doing a vgdisplay command:

```
vgdisplay< VG name>
```

#### For our example:

vgdisplay /dev/vg00

• If the disk was defective at vgchange time, the following messages will be printed one or more times:

#### WARNING:

```
VGDISPLAY: WARNING: COULDN'T QUERY PHYSICAL VOLUME "/DEV/DSK/cXtXdX"

THE SPECIFIED PATH DOES NOT CORRESPOND TO PHYSICAL VOLUME ATTACHED TO THE VOLUME GROUP.
```

```
VGDISPLAY: WARNING: COULDN'T QUERY ALL OF THE PHYSICAL VOLUMES
```

 If you see these messages, the disk was defective at the time the volume group was activated.

Otherwise, your disk became defective after the vgchange and you must continue with step 2 of this procedure.

### Step 2

• Reduce any logical volumes that have mirror copies on the faulty disk so that they no longer mirror onto that disk (note the -A n option). This will take a several minutes.

```
lvreduce -m 0 -A n <LV name> /dev/dsk/<hard drive>
(for 1-way mirroring)
```

#### For example:

```
lvreduce -m 0 -A n /dev/vg00/stand /dev/dsk/c2t5d0 lvreduce -m 0 -A n /dev/vg00/swap /dev/dsk/c2t5d0 lvreduce -m 0 -A n /dev/vg00/ /dev/dsk/c2t5d0
```

The number of logical volumes that this step needs is variable. For instance, on a mirror of a root disk you should have at least three logical volumes: /stand (is lvol1), /swap (is lvol2), and / (is lvol3). Note that if your root mirror disk dies, you need to do the following:

- Follow the procedure in the section "Initial System Loader (ISL) Environment" in the chapter "Boot Console Handler" in this document. At the **Main Menu** prompt boot from the good disk.
- Type y at the Interact with ISL prompt and press Enter.
- Type this command at the ISL prompt and press Enter: hpux -lq

The -lq option stands for loss of quorum. Once this procedure has been completed the system will boot.

#### Step 3

- Replace the faulty disk.
- Do an ioscan on the replaced disk to insure that it is accessible and also as a double check that it is a proper replacement.

### For example:

```
ioscan /dev/dsk/c2t5d0
```

#### Step 4

• Restore the LVM configuration/headers onto the replaced disk from your backup of the LVM configuration:

```
vqcfqrestore -n <volume group name> /dev/rdsk/cxtxdx
```

where *x* is the logical unit number of the disk that has been replaced.

#### For example:

```
vgcfgrestore -n /dev/vg00 /dev/rdsk/c2t5d0
```

### Step 5

• Attach the new disk to the active volume group with the vgchange command.

```
vgchange -a y /dev/vg00
```

### Step 6

- If the disk is not a mirror of a root disk, then skip this step.
- Run the mkboot command. For example:

```
mkboot /dev/rdsk/c2t5d0
```

• Run lvlnboot -R to relink the replaced disk into the Boot Data Reserved Area of all the Physical volumes in the Volume group.

```
lvlnboot -R
```

### Step 7

• Run the lvsync command to synchronize the physical extents of each logical volume specified by logical volume path. Synchronization occurs only on physical extents that are stale mirrors of the original logical extent.

```
lvsync /dev/<volume group name>/<LV name>
```

### For example:

```
lvsync /dev/vg00/stand
lvsync /dev/vg00/swap
lvsync /dev/vg00/
```

At this stage, your system should be fully functioning. Use the xstm command to verify.

### **CD ROM Drive (Optional)**

As an optional component, the J6000 workstations support one slim-line CD ROM drive with an ATAPI (IDE) interface.

Figure 1-4 shows the operating features of the CD ROM drive, and Table 1-3 describes these features.

**Figure 1-4. CD ROM Drive Features** 

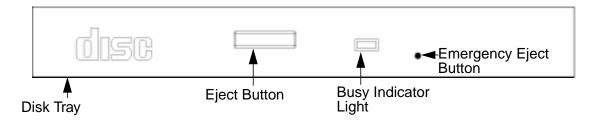

**Table 1-3. CD ROM Drive Features** 

| Feature                 | Purpose                                                                                                    |  |
|-------------------------|----------------------------------------------------------------------------------------------------|--|
| Busy Indicator          | Lights during a data access operation and during a data transfer.                                                                                                    |  |
|                         | Flashes at a one second rate when a disk is loaded.                                                                                                    |  |
|                         | Continues to flash if a disk or hardware error is detected.                                                                                                    |  |
|                         | Flashes at a three second rate while playing an audio disk.                                                                                                    |  |
| Emergency<br>Eject Hole | Opens the Disk Tray when the end of a paper clip is inserted into it. Used when the workstation does not have power and the Disk Tray cannot be opened by pressing the Eject Button.                                                              |  |
| Eject Button            | Opens the Disk Tray so that a CD ROM disk may be inserted in it or removed from it. When the drive is in use, press the Eject Button for more than one second to open the Disk Tray. The Disk Tray does not open if the workstation power is off. |  |
| Disk Tray               | Holds the CD ROM disk. (Note that this style of CD ROM drive does not use a disk caddy.)                                                                                                    |  |

### **Rear Panel Components**

This section describes the following components on the system unit's rear panel. Figure 1-5 shows the locations of these rear panel components.

- Power cord connector
- Transfer of Control (TOC) Button
- Audio connectors
- Two serial ports
- 802.3 Twisted Pair (TP) LAN connector
- Two USB connectors
- Single-Ended/Low-Voltage Differential (SE/LVD) SCSI connector

**NOTE** To maintain FCC/EMI compliance, verify that all cables are fully seated and properly fastened.

**Figure 1-5. System Unit Rear Panel Connectors** 

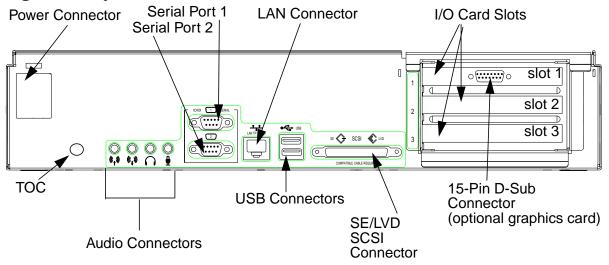

#### **Connectors on the Rear Panel**

#### **Power Cord Connector**

Plug the power cord into the power cord connector to provide AC power to the workstation. The J6000 power cord is rated at 15A for a 100–120V source.

#### **RS-232C Serial Connectors**

You can attach a variety of pointing devices (such as a mouse or trackball) or peripheral devices (such as printers, plotters, modems, and scanners) to the RS-232C Serial Input/Output (SIO) ports on this workstation. Consult the documentation that accompanies the device for specific information concerning its use.

#### LAN 10/100 BaseT RJ45 Connector

Your workstation has a built-in Twisted Pair (TP) connector for the 802.3 (ETHERNET) or 10 BaseT/100 BaseT network. Your workstation will automatically select the correct network setting.

#### **USB Connectors**

The two Universal Serial Bus (USB) connectors support only the HP keyboard, mouse, or hub (D6804A). You can connect the HP keyboard, mouse, or hub in either of the USB connectors.

The USB mouse and keyboard were shipped with your system unit. The HP hub can be ordered separately. Note that you should consult the documentation that accompanies each input device for specific information concerning its use.

For more information on the Universal Serial Bus, use your browser to access the following URL: http://www.usb.org.

#### **HP Hub for USB Devices**

The HP USB hub provides you with the ability to connect more than two USB devices to the workstation, as well as the ability to extend the USB device's cable length. As an example, you may desire to locate the workstation's keyboard and mouse at a greater distance from the workstation, but the keyboard and mouse cables are not long enough. To increase the cable length, you must make use of the USB hub's extra cable length and connect the hub's cable to one of the two connectors on the back of the workstation. You then connect the keyboard and mouse into their separate connectors on the USB hub.

#### **SCSI Connectors**

There is one Single-Ended/Low-voltage Differential (SE/LVD) SCSI connector on the rear panel. This connector will support SE SCSI and LVD SCSI, but not both at the same time. Use the SCSI connector to connect external SCSI devices such as hard disk drives, optical disk drives, DDS-format tape drives, and CD ROM drives.

Consult the documentation that accompanies each SCSI device for specific information concerning its use. Also see Appendix B, "SCSI Connections," for information about connecting SCSI devices to the J6000 workstations.

**CAUTION** Do *not* mix SE and LVD SCSI devices on the same SCSI bus as this can cause reduction of device performance.

#### **Audio Connectors**

Your workstation has audio input and output capability through external input and output connectors on the rear panel and through an internal speaker. The rear panel contains the line input jack, line output jack, headphone jack, and microphone jack connectors.

Figure 1-6. Audio Connectors

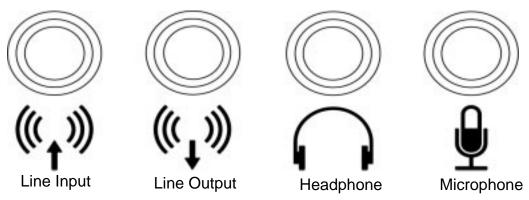

The audio connectors are standard stereo audio mini-jacks. Hewlett-Packard recommends using gold-plated plugs available through audio retailers for best quality recording and playback through the external connectors. Table 1-4 on the next page provides a summary of the audio electrical specifications.

**Table 1-4. Audio Electrical Specifications** 

| Frequency Response                                  | 25 Hz to 20 kHz                   |
|-----------------------------------------------------|-----------------------------------|
| Input Sensitivity/Impedance: - Line in - Microphone | 2.0 Vpk/47 Kohm<br>22 mVpk/1 Kohm |

### **Product Information**

### **Rear Panel Components**

**Table 1-4. Audio Electrical Specifications** 

| Maximum Output<br>Level/Impedance:<br>- Line out<br>- Headphones<br>- Speaker (internal) | 2.8 Vpp/47 Kohm<br>2.8 Vpp/50 ohm<br>5.9 Vpp/48 ohm |
|------------------------------------------------------------------------------------------|-----------------------------------------------------|
| Output Impedance: - Line out - Headphones                                                | 619 ohm<br>118 ohm                                  |

### **Internal Components**

This section describes the internal components of the J6000 workstations.

For instructions on how to remove the workstation's top panel in order to access these internal components, as well as instructions on how to remove and replace these internal components to service them, see Chapter 4.

Figure 1-7. Internal Components of the J6000

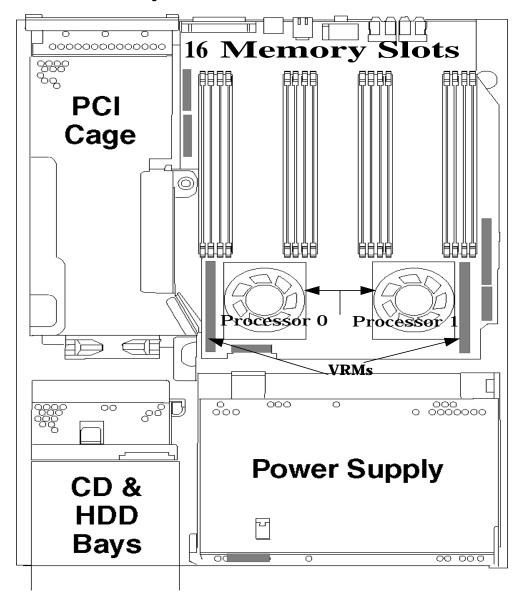

### **System Board**

The system board in the J6000 contains the PA-RISC microprocessors, memory slots, and PCI cage as well as connectors to other components.

#### **Microprocessors**

The J6000 has two PA-8600 microprocessors with operating frequencies of 552 MHz. Each processor has 0.5 MB instruction cache and a 1.0 MB data cache. Each microprocessor is cooled by a "turbocooler" which consists of a cylindrical heat sink and an integrated fan.

### **Power Supply**

The power system is comprised of one apparent power factor 500W output power supply. The maximum power needed by a fully-configured SPU is 715W input power. The temperature sensor is located in the front of the power supply. The power supply weighs approximately 8 lbs. (4 kg.). Please note that the system speaker is located in the power supply.

#### **CAUTION**

HP does not recommend and does not support the use of "ferro-active" or "ferro-resonant" power correction in conjunction with the J6000 workstation. This type of line conditioner represents an older technology that is not compatible with the most recent designs in active Power Factor Correction (PFC) power supplies such as those in the HP J6000 workstations. "Ferro-active" or "ferro-resonant" line conditioners may cause an increase in total harmonic distortion and may produce significant and unpredictable voltage regulation anomalies.

### **PCI Cage**

The PCI (Peripheral Connect Interface) cage is located on the left side of the system board, behind the CD ROM and hard disk drive bays. There are three PCI-4X, 64 bit, 3.3v, 66 MHz slots which provide I/O expansion capabilities for the workstation. There are no primary and secondary card slots.

#### **CD ROM and Hard Disk Drive Bays**

The J6000 supports two Low-Voltage Differential (LVD) SCSI hard disk drives (one standard and one optional) and one optional ATAPI slim-line CD ROM drive. The internal SCSI Bus is independent of the external SCSI Bus.

The hard disk drives are hot-pluggable. More information on this was provided earlier in this chapter in the Hard Disk Drive section.

### **Voltage Regulator Modules (VRMs)**

# NOTE These VRMs are designed to function ONLY with the J6000 power supply. The output is 2VDC. The maximum current is 52A.

### **Monitors**

The J6000 workstations currently support the following HP monitors:

- 19-inch (18.3-inch viewable) VGA 1600×1200 color monitor (Product Number A4575A)
- 21-inch (19.9-inch viewable) VGA 1600×1200 color monitor (Product Number A4576A)
- 18.1-inch L1800 color flat panel display VGA up to 1280×1024 (Product Number D5065W)
- 19-inch (18-inch viewable) display VGA 1600x1200 (Product Number D8910W)
- 21-inch (19.8-inch viewable) display VGA 1800x1440 (Product Number D2847A)
- 24-inch (22.5-inch viewable) display VGA 1920x1200 (Product Number A1295A)

### **Keyboard**

The standard USB keyboard (Product Number A4983-604xx – the actual suffix number depends on the localized version of the keyboard) with the J6000 workstations is a 104-key input device. It is a PC-104 compatible keyboard.

### Mouse

The USB mouse is either a scroll wheel type mouse (Product Number A4983-60101) where the scroll wheel also serves as the middle button, or a true three-button type mouse (Product Number A4983-60111).

### **Site Preparation and Installation**

For information on:

- Preparing customers' sites for the delivery and installation of J6000 workstations, refer to the HP VISUALIZE J6000 Site Preparation Guide (www.docs.hp.com)
- Installing J6000 workstations, refer to the *QuikInstall Poster* which came with the workstation (Part Number A5991-90000) and the *Getting Started Guide HP VISUALIZE J6000 Workstation* (Part Number A5990-90020).

For a listing of documentation for the J6000 workstations, see Appendix D.

# Product Information **Monitors**

# 2 Configuration

This chapter provides details about setting up and changing the system configuration for HP VISUALIZE J6000 workstations.

### **Chapter Overview**

This chapter contains the following main sections:

- Workstation Configurations
- Field Replaceable Unit (FRU) Configurations
  - Internal Storage Devices
  - Memory
  - I/O Cards

### **Workstation Configurations**

Refer to the HP Workstations web site for a complete list of supported accessories, peripherals, and operating system versions for the J6000 workstations. The URL for the web site is:

http://www.hp.com/visualize

### Field Replaceable Unit (FRU) Configurations

This section provides information for setting up or changing the configuration of the Field Replaceable Units (FRUs) for the J6000 workstations.

### **Internal Storage Devices**

### **Hard Disk Drive Configuration**

The SCSI IDs for hard disk drives are hard-wired into the SCA Ultra2 Wide LVD SCSI interfaces in the backplane of the two disk bays within the J6000 workstations. Hence, SCSI IDs do not need to be set for the hard disk drives installed in these workstations. From top to bottom, the pre-set SCSI IDs for hard disk drives are: 6 and 5.

Similarly, no jumpers are installed at the factory, nor is any jumper installation required at the customer's site, on either of the hard disk drive models that are supported with the J6000 workstations. Both hard disk drive models may be installed as is into these workstations.

### Memory

There is a label on the inside cover of the workstation which shows the J6000's memory loading sequence.

#### **J6000 Memory Configuration**

The J6000 workstation has sixteen memory slots, labeled 0A, 0B to 7A, 7B. Memory DIMMs *must* be installed in pairs in this workstation, and both DIMMs in each pair *must* be of equal size. The DIMMs for this workstation currently come in 512 MB and 1 GB sizes. This workstation comes with two 512 MB DIMMs as its standard configuration from the factory. Thus, currently the minimum memory configuration for this workstation is 1GB, and the maximum is 16 GB.

DIMMs should be loaded in the order shown with 0A, 0B being the first pair of DIMMs loaded, and 7A, 7B being the last pair loaded. Figure 2-1 shows the installation sequence.

**NOTE** 

If memory is installed improperly or it is bad and fastboot is not enabled, your workstation's operating system will not boot-up and a DIMM error will appear in your workstation's LCD. For more information see the section "Displaying and Setting Fastboot Mode" in Chapter 5.

Figure 2-1. Memory Loading Sequence in the J6000

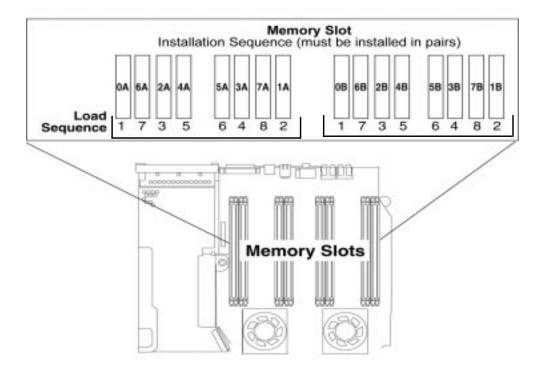

Chapter 2 33

### I/O Cards

The three I/O slots located in the PCI cage area of the J6000 workstations are 64-bit, 4x, 3.3v, 66 MHz PCI (Peripheral Connect Interface) slots, providing I/O expansion capabilities for the J6000 workstations.

### **CAUTION**

The J6000 workstations supply about 75 Watts of power to the PCI slots. Do not insert I/O cards that together draw more than 75 Watts, or damage to the workstation may result. Please look at the specifications that come with your individual I/O cards for power requirements. Note that each PCI slot can provide up to 25 watts.

# 3 Troubleshooting

This chapter provides information about isolating a failing component, known as a Field Replaceable Unit (FRU), in HP VISUALIZE J6000 workstations.

### **Chapter Overview**

This chapter contains the following main sections:

- Introduction to Troubleshooting
- · Flowcharts for Troubleshooting
- Dealing with a Boot Failure
- Identifying LCD-Indicated Conditions
- Running System Verification Tests
- Running ODE-Based Diagnostics
- LED Diagnostics

### **Introduction to Troubleshooting**

To troubleshoot HP VISUALIZE J6000 workstations, you must be familiar with the HP-UX operating system and be able to start and stop processes. You should also be familiar with the boot ROM diagnostics, ISL diagnostics, and the Support Tools Manager online tests, which are described in this chapter.

First note any error or status messages, and then run the power-up boot ROM diagnostics, known as Selftest. If the Selftest diagnostics fail, replace the FRU that is indicated. If the tests pass but you still suspect a problem, run the ISL diagnostics and the Support Tools Manager online tests.

For a complete description of using ISL diagnostics and using the Support Tools Manager, see the *Support Media User's Manual* (Part Number B3782-90176).

### **Flowcharts for Troubleshooting**

The following four figures contain troubleshooting flowcharts you can follow to isolate a failing Field Replaceable Unit (FRU). Figure 3-1 on the next page contains the main troubleshooting flowchart. Figures 3-2 through 3-4 on the following pages contain the flowcharts for console, bootable device, and HP-UX troubleshooting, respectively.

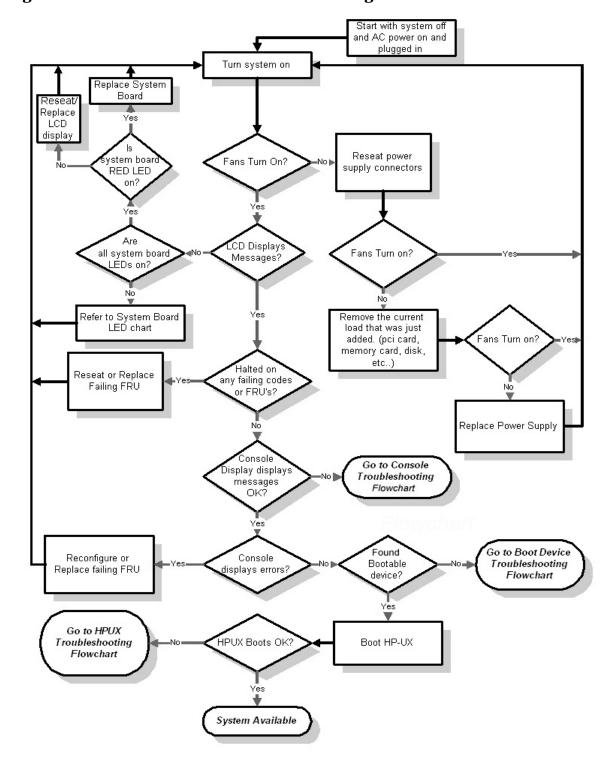

Figure 3-1. Main Flowchart for Troubleshooting

Figure 3-2. Console Troubleshooting Flowchart

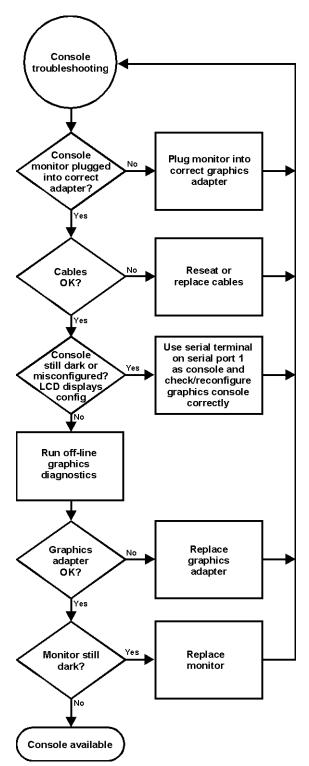

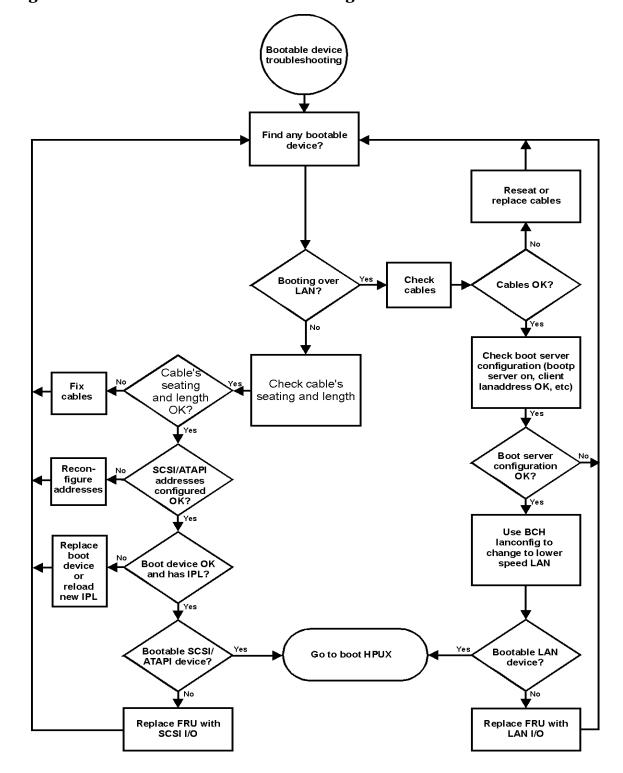

Figure 3-3. Bootable Device Troubleshooting Flowchart

Figure 3-4. HP-UX Troubleshooting Flowchart

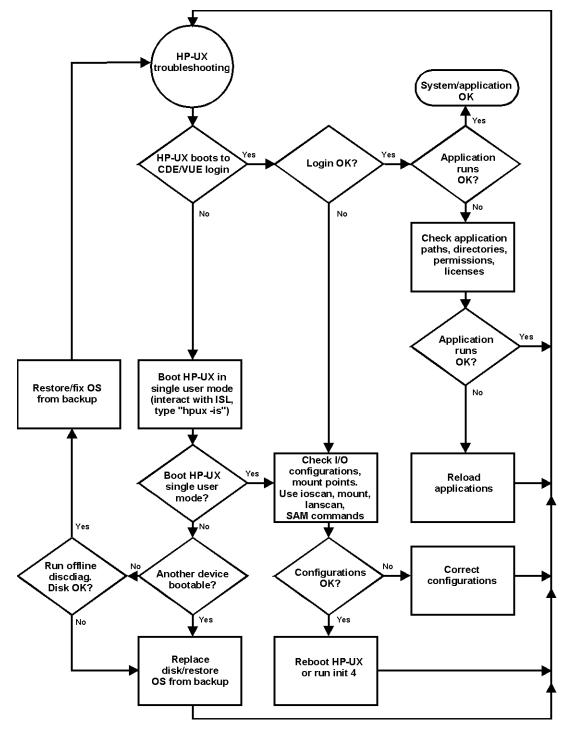

## **Dealing with a Boot Failure**

This section contains information for searching for bootable media, stable storage, boot command notations, supported boot paths and the Intermediate System Loader (ISL) environment. Some of the examples in this section require the use of the Boot Console Handler, which is discussed in Chapter 5 of this handbook.

### **Special Considerations**

When dealing with boot failures, you will need to consider the scenarios in this section.

• To boot from a known device containing a bootable operating system, type the following at the prompt:

```
Main Menu: Enter command > boot device [Enter]
```

where device is the hardware path to the device, specified in Mnemonic Style Notation.

Example: to boot an operating system stored on an IDE CD ROM, go to the Main Menu of the Boot Console Handler and then type the following command at the prompt:

```
Main Menu: Enter command > boot ide [Enter]
```

The operating system on the specified device is used to start the workstation.

• To interact with the Initial System Loader (ISL) before booting the workstation, type the following at the prompt:

```
Main Menu: Enter command > boot device [Enter]
You are prompted: Interact with ISL (Y or N) > y [Enter]
```

Answering yes (y) causes the ISL to be loaded from the specified device. After a short time, the following prompt appears on the screen:

```
ISL>
```

ISL is the program that actually controls the loading of the operating system. By interacting with ISL, you can choose to load an alternate version of the HP-UX operating system.

For example, if the usual kernel (/stand/vmunix) on the root disk has become corrupted, boot the workstation from the backup kernel (/stand/vmunix.prev) by typing the following at the ISL> prompt:

```
ISL> hpux /stand/vmunix.prev [Enter]
```

• To find the location of the bootable operating systems on the various media in the file system, use the search ipl command. See the next subsection, "Searching for Bootable Media."

### **Searching for Bootable Media**

To list all devices that contain bootable media, go to the Main Menu of the Boot Console Handler, and then type the following at the prompt:

```
Main Menu: Enter command > search ipl [Enter]
```

The search command searches all buses. The search may turn up more devices than there are lines on the display. If you are using a text terminal, you can control the progress of the search from the terminal's keyboard by doing any of the following:

- To temporarily suspend the search, press [Ctrl]-[S].
- To continue the search, press [Ctrl]-[Q].
- To halt the search, press any other key.

These flow-control commands do not work with a bitmapped display, but such a display can show more than forty lines of text, so you are unlikely to need them.

To search for devices of just one type that actually contain bootable media, go to the Main Menu of the Boot Console Handler, and then type the following at the prompt:

```
Main Menu: Enter command > search ipl device_type [Enter]
```

where device\_type is one of the following:

- fwscsi is the internal, Ultra2 Wide LVD (Low Voltage Differential) SCSI bus.
- scsi is the external SE/LVD SCSI bus.
- lan is all connections to the built-in LAN.
- ide is the built-in CD ROM drive.
- pcin is an optional SCSI interface in slot number n.

### **Stable Storage**

Stable Storage is non-volatile memory associated with the PA-RISC processor module. Stable Storage is used by the processor (CPU) to store device path information, the state of the boot flags, HPMC error information, and operating system initialization data.

#### **Boot Command Notations**

The boot command supports the following two notations:

- Mnemonic
- Path number

Type help scsi or help lan for more information on the boot path parameters.

Here are examples of mnemonic notation:

- boot with no parameters selects the primary boot path in stable storage.
- boot with the alternate or alt parameter selects the alternate boot path in stable storage.

Here is an example of path number notation:

• boot p1 [Enter] attempts to boot from the second path in a list generated by a previous search command.

### **Supported Boot Paths**

SCSI devices are bootable when connected to any SCSI port on the system. Workstations can only boot from the built-in LAN port. The workstation can be booted from the CD ROM drive for software installation.

### **Intermediate System Loader (ISL) Environment**

The ISL environment provides the means to load the operating system (HP-UX) environment. The ISL environment also provides an offline platform to execute diagnostic and utility programs from a boot device when HP-UX does not load.

The ISL program is the first program loaded into main memory from an external media (LAN, disk, or tape) and launched by the initial program loader (IPL) routine during the Boot Administration environment.

The ISL environment provides the following capabilities:

- Execute user-entered commands to modify boot device paths and boot options in stable storage.
- Run off-line diagnostic programs and utilities.
- Provide automatic booting of the HP-UX operating system after power-on or reset.

### **Identifying LCD-Indicated Conditions**

This workstation uses a 2-line LCD, with up to 16-characters per line, to display firmware/operating system progress codes. These codes are referred to as chassis codes. The information displayed on the LCD has the following format:

XXX YYYY: ZZZZZZ (Line 1) AAAAAAAAAAAAAAA (Line 2)

#### Where:

XXX Three-character Operating Status

YYYY Four-digit hex code identifying the code module being executed

ZZZZZZ Six-digit FRU descriptor

AAAAAAAAAAAAA Diagnostic message of up to 16 characters

The 3-character operating status can be one of the following:

FLT (fault) A hardware error has been detected

TST (test) Hardware being tested

INI (initialize) Hardware being initialized

SHU (shutdown) System being shutdown

WRN (warning) A non-optimal operating condition exists

RUN (running) The operating system is running

#### **Selftest Failures**

Chassis codes are the key to debugging selftest errors. If a failure is found during selftest, chassis codes are displayed in the system LCD. To debug a failure:

- 1. In Table 3-1 starting on the next page, find the chassis code listed on the LCD.
- 2. In the Boot Console Handler, use the Service Menu's pim, pdt, and ChassisCodes commands to get additional information about the failure.

The FRU column in Table 3-1 shows messages printed on the LCD that refer to system FRUs. All codes are listed in numeric order.

### **Memory Failures**

The J6000 workstations require special Memory Page Deallocation to be implemented. This feature allows the workstation to provide information to the operating system about memory failures.

HP-UX uses this information to map out failing memory areas and continue normal operation. You can check the Memory Page Deallocation Table (PDT) using the pdt command in the Service menu of the Boot Console Handler (refer to Chapter 5). If a failing DIMM is replaced, use the command pdt clear in the Service Menu to clear out the PDT.

## **Chassis Codes**

Table 3-1 lists all of the chassis codes for the J6000 workstations.

Table 3-1. Chassis Codes for J6000 Workstations

| Ostat | Code          | FRU    | Message          | Description                                                                  |
|-------|---------------|--------|------------------|------------------------------------------------------------------------------|
| FLT   | 1 <i>n</i> 01 | SYS BD | HPMC occurred    | CPU <i>n</i> detected an unexpected HPMC.                                    |
| FLT   | 1 <i>n</i> 02 | SYS BD | powerfail intrpt | CPU <i>n</i> detected an unexpected power fail interrupt.                    |
| FLT   | 1 <i>n</i> 03 | SYS BD | recvry cntr trap | CPU <i>n</i> detected an unexpected recovery counter trap.                   |
| FLT   | 1 <i>n</i> 04 | SYS BD | external intrrpt | CPU <i>n</i> detected an unexpected external interrupt.                      |
| FLT   | 1 <i>n</i> 05 | SYS BD | LPMC occurred    | CPU n detected an unexpected LPMC.                                           |
| FLT   | 1 <i>n</i> 06 | SYS BD | ITLB mis/Ipg flt | CPU <i>n</i> detected an unexpected ITLB miss or instruction page fault.     |
| FLT   | 1 <i>n</i> 07 | SYS BD | I mem prot trap  | CPU <i>n</i> detected an unexpected instruction memory protection trap.      |
| FLT   | 1 <i>n</i> 08 | SYS BD | illegal inst trp | CPU <i>n</i> detected an unexpected illegal instruction trap.                |
| FLT   | 1 <i>n</i> 09 | SYS BD | break instr trap | CPU <i>n</i> detected an unexpected break instruction trap.                  |
| FLT   | 1 <i>n</i> 0A | SYS BD | privilgd op trap | CPU <i>n</i> detected an unexpected privileged operation trap.               |
| FLT   | 1 <i>n</i> 0B | SYS BD | privlgd reg trap | CPU <i>n</i> detected an unexpected privileged register trap.                |
| FLT   | 1 <i>n</i> 0C | SYS BD | overflow trap    | CPU <i>n</i> detected an unexpected overflow trap.                           |
| FLT   | 1 <i>n</i> 0D | SYS BD | conditional trap | CPU <i>n</i> detected an unexpected conditional trap.                        |
| FLT   | 1 <i>n</i> 0E | SYS BD | assist exep trap | CPU <i>n</i> detected an unexpected assist exception trap.                   |
| FLT   | 1 <i>n</i> 0F | SYS BD | DTLB mis/Dpg flt | CPU <i>n</i> detected an unexpected DTLB miss or data page fault.            |
| FLT   | 1 <i>n</i> 10 | SYS BD | non-acc ITLB mis | CPU <i>n</i> detected an unexpected non-access ITLB miss fault.              |
| FLT   | 1 <i>n</i> 11 | SYS BD | non-acc DTLB mis | CPU <i>n</i> detected an unexpected non-access DTLB miss or data page fault. |

Table 3-1. Chassis Codes for J6000 Workstations

| Ostat | Code          | FRU    | Message          | Description                                                         |
|-------|---------------|--------|------------------|---------------------------------------------------------------------|
| FLT   | 1 <i>n</i> 12 | SYS BD | data mem prot tr | CPU <i>n</i> detected an unexpected data memory protection trap.    |
| FLT   | 1 <i>n</i> 13 | SYS BD | data mem brk trp | CPU <i>n</i> detected an unexpected data memory break trap.         |
| FLT   | 1 <i>n</i> 14 | SYS BD | TLB dirty bit tr | CPU <i>n</i> detected an unexpected TLB dirty bit trap.             |
| FLT   | 1 <i>n</i> 15 | SYS BD | page refrnce trp | CPU <i>n</i> detected an unexpected page reference trap.            |
| FLT   | 1 <i>n</i> 16 | SYS BD | assist emul trap | CPU <i>n</i> detected an unexpected assist emulation trap.          |
| FLT   | 1 <i>n</i> 17 | SYS BD | hi-priv xfer trp | CPU <i>n</i> detected an unexpected higher-privilege transfer trap. |
| FLT   | 1 <i>n</i> 18 | SYS BD | lo-priv xfer trp | CPU <i>n</i> detected an unexpected lower-privilege transfer trap.  |
| FLT   | 1 <i>n</i> 19 | SYS BD | taken branch trp | CPU <i>n</i> detected an unexpected taken-branch trap.              |
| FLT   | 1 <i>n</i> 1A | SYS BD | data mem acc rts | CPU <i>n</i> detected an unexpected data memory access rights trap. |
| FLT   | 1 <i>n</i> 1B | SYS BD | data mem prot ID | CPU <i>n</i> detected an unexpected data memory protection ID trap. |
| FLT   | 1 <i>n</i> 1C | SYS BD | unalign data ref | CPU <i>n</i> detected an unexpected unaligned data reference trap.  |
| FLT   | 1 <i>n</i> 1D | SYS BD | perf mon intrrpt | CPU <i>n</i> detected an unexpected performance monitor interrupt.  |
| TST   | 1 <i>n</i> 20 | SYS BD | CPUn basic test  | CPU <i>n</i> is starting its basic operations self-test.            |
| TST   | 1 <i>n</i> 21 | SYS BD | CPUn alu test    | CPU <i>n</i> is starting its arithmetic and logical unit self-test. |
| TST   | 1 <i>n</i> 22 | SYS BD | CPUn branch test | CPU <i>n</i> is starting its branch instruction self-test.          |
| TST   | 1 <i>n</i> 23 | SYS BD | CPUn arith cond  | CPU <i>n</i> is starting its arithmetic condition self-test.        |
| TST   | 1 <i>n</i> 24 | SYS BD | CPUn bit opers   | CPU <i>n</i> is starting its bit operation instruction self-test.   |
| TST   | 1 <i>n</i> 25 | SYS BD | CPUn cntrl regs  | CPU <i>n</i> is starting its control register self-test.            |

Table 3-1. Chassis Codes for J6000 Workstations

| Ostat | Code          | FRU    | Message          | Description                                                                     |
|-------|---------------|--------|------------------|---------------------------------------------------------------------------------|
| TST   | 1 <i>n</i> 26 | SYS BD | CPUn ext intrpt  | CPU <i>n</i> is starting its external interrupt self-test.                      |
| TST   | 1 <i>n</i> 27 | SYS BD | CPUn itimer test | CPU <i>n</i> is starting its interval timer self-test.                          |
| TST   | 1 <i>n</i> 28 | SYS BD | CPUn multi-media | CPU <i>n</i> is starting its multi-media instructions self-test.                |
| TST   | 1 <i>n</i> 29 | SYS BD | CPUn shadow reg  | CPU <i>n</i> is starting its shadow register self-test.                         |
| TST   | 1 <i>n</i> 2A | SYS BD | CPUn diagnse reg | CPU <i>n</i> is starting its diagnose register self-test.                       |
| TST   | 1 <i>n</i> 2B | SYS BD | CPUn rdr test    | CPU <i>n</i> is starting its remote diagnose register self-test.                |
| TST   | 1 <i>n</i> 2C | SYS BD | CPUn bypass test | CPU <i>n</i> is starting its integer bypass operation self-test.                |
| TST   | 1 <i>n</i> 30 | SYS BD | CPUn start est   | CPU <i>n</i> is starting its early (pre-memory) self-tests.                     |
| WRN   | 1 <i>n</i> 31 | SYS BD | CPUn skip est    | CPU <i>n</i> is bypassing its early self-tests to save time.                    |
| FLT   | 1 <i>n</i> 32 | SYS BD | CPUn bad tst mod | CPU <i>n</i> detected an unsupported system mode.                               |
| INI   | 1 <i>n</i> 3C | SYS BD | CPUn initialize  | CPU <i>n</i> is initializing after self-tests.                                  |
| TST   | 1 <i>n</i> 3E | SYS BD | CPUn exit est    | CPU <i>n</i> finished its early self-tests.                                     |
| TST   | 1 <i>n</i> A0 | SYS BD | CPUn fpu tests   | CPU <i>n</i> is starting its floating-point unit self-tests.                    |
| TST   | 1 <i>n</i> A1 | SYS BD | CPUn fpu reg tst | CPU <i>n</i> is starting its floating-point register self-test.                 |
| TST   | 1 <i>n</i> A2 | SYS BD | CPUn fpu inst    | CPU <i>n</i> is starting its floating-point instruction self-test.              |
| TST   | 1 <i>n</i> A3 | SYS BD | CPUn fpu traps   | CPU <i>n</i> is starting its floating-point trap self-test.                     |
| TST   | 1 <i>n</i> A4 | SYS BD | CPUn fpu misc    | CPU <i>n</i> is starting its floating-point miscellaneous operations self-test. |
| TST   | 1 <i>n</i> A5 | SYS BD | CPUn fpu bypass  | CPU <i>n</i> is starting its floating-point bypassing self-test.                |
| TST   | 1 <i>n</i> B1 | SYS BD | CPUn TLB RAM tst | CPU <i>n</i> is starting its TLB register self-test.                            |

Table 3-1. Chassis Codes for J6000 Workstations

| Ostat | Code                  | FRU    | Message          | Description                                                                 |
|-------|-----------------------|--------|------------------|-----------------------------------------------------------------------------|
| TST   | 1 <i>n</i> B2         | SYS BD | CPUn TLB trans   | CPU <i>n</i> is starting its TLB translation self-test.                     |
| FLT   | 1 <i>n</i> BA         | SYS BD | monarch CPU fail | The monarch CPU failed.                                                     |
| FLT   | 1 <i>n</i> BB         | SYS BD | bad CPUn number  | The CPU identifier was out of range.                                        |
| FLT   | 1 <i>n</i> BF         | SYS BD | CPUn halt boot   | Bootstrap failuremachine halted.                                            |
| INI   | 1 <i>n</i> CA         | SYS BD | CPUn sys bus arb | Monarch CPU is initializing the system bus arbitration.                     |
| WRN   | 1 <i>n</i> CD         | SYS BD | CPUn deconfig    | CPU n deconfigured itself.                                                  |
| WRN   | 1 <i>n</i> CE         | SYS BD | CPUn extinguish  | PDC_PROC halted CPU n.                                                      |
| FLT   | 1 <i>n</i> CF         | SYS BD | slaven failed    | Slave CPU <i>n</i> failed self-test.                                        |
| WRN   | 1mDs                  | SYS BD | slaves deconfig  | Monarch CPU <i>m</i> deconfigured slave CPU <i>s</i> .                      |
| WRN   | 1 <i>n</i> EF         | SYS BD | CPUn slftst warn | CPU <i>n</i> detected a non-fatal error during its self-tests.              |
| WRN   | 1 <i>m</i> F <i>s</i> | SYS BD | monm stop slaves | Monarch CPU <i>m</i> halted slave CPU <i>s</i> .                            |
| INI   | 1 <i>n</i> FC         | SYS BD | CPUn sync'ing    | CPU <i>n</i> is synchronizing with the rest of the system.                  |
| INI   | 1 <i>n</i> FD         | SYS BD | CPUn stat wd tst | CPU <i>n</i> is testing the system status word.                             |
| FLT   | 1 <i>n</i> FF         | SYS BD | monarchn selftst | Monarch CPU <i>n</i> failed self-test.                                      |
| TST   | 2 <i>n</i> 20         | SYS BD | CPUn icache RAM  | CPU <i>n</i> is starting its instruction cache RAM self-test.               |
| FLT   | 2 <i>n</i> 25         | SYS BD | CPUn ic ld d err | CPU <i>n</i> detected a data error during data cache load.                  |
| FLT   | 2 <i>n</i> 26         | SYS BD | CPUn ic ld t err | CPU <i>n</i> detected a tag error during data cache load.                   |
| TST   | 2 <i>n</i> 30         | SYS BD | CPUn icache tag  | CPU <i>n</i> is starting its instruction cache tag self-test.               |
| TST   | 2 <i>n</i> 40         | SYS BD | CPUn icache par  | CPU <i>n</i> is starting its instruction cache parity detection self-test.  |
| TST   | 2 <i>n</i> 50         | SYS BD | CPUn dc stor que | CPU <i>n</i> is starting its data cache store queue self-test.              |
| FLT   | 2 <i>n</i> 51         | SYS BD | CPUn dc st q err | CPU <i>n</i> detected an error during its data cache store queue self-test. |
| TST   | 2 <i>n</i> 70         | SYS BD | CPUn dcache RAM  | CPU <i>n</i> is starting its data cache RAM self-test.                      |

Table 3-1. Chassis Codes for J6000 Workstations

| Ostat | Code          | FRU    | Message          | Description                                                         |
|-------|---------------|--------|------------------|---------------------------------------------------------------------|
| TST   | 2 <i>n</i> 80 | SYS BD | CPUn dcache tag  | CPU <i>n</i> is starting its data cache tag self-test.              |
| TST   | 2 <i>n</i> 90 | SYS BD | CPUn dcache ECC  | CPU <i>n</i> is starting its data cache ECC self-test.              |
| FLT   | 2BAD          | SYS BD | assertion fail   | A firmware assertion failed.                                        |
| TST   | 3 <i>n</i> 00 | SYS BD | ROM checksum tst | Monarch CPU <i>n</i> is testing the boot ROM integrity.             |
| FLT   | 3 <i>n</i> 00 | SYS BD | ROM checksum BAD | The boot ROM failed checksum.                                       |
| INI   | 3 <i>n</i> 00 | SYS BD | ROM checksum ok  | The boot ROM passed checksum.                                       |
| TST   | 3 <i>n</i> 01 | SYS BD | PDH control test | Monarch CPU <i>n</i> is testing PDH control register.               |
| INI   | 3 <i>n</i> 01 | SYS BD | PDH control init | Monarch CPU $n$ is initializing the PDH control register.           |
| FLT   | 3 <i>n</i> 01 | SYS BD | PDH control err  | Monarch CPU <i>n</i> detected an error in the PDH control register. |
| TST   | 3 <i>n</i> 02 | SYS BD | scratch RAM test | Monarch CPU <i>n</i> is testing scratch RAM.                        |
| INI   | 3 <i>n</i> 02 | SYS BD | scratch RAM ok   | The scratch RAM test failed.                                        |
| FLT   | 3 <i>n</i> 02 | SYS BD | scratch RAM bad  | The scratch RAM test passed.                                        |
| WRN   | 3 <i>n</i> 03 | SYS BD | stbl st read err | CPU <i>n</i> detected a non-fatal error reading the stable store.   |
| FLT   | 3 <i>n</i> 03 | SYS BD | stbl st read err | CPU <i>n</i> detected a non-fatal error reading the stable store.   |
| INI   | 3 <i>n</i> C4 | SYS BD | clearing EEPROM  | Monarch CPU $n$ is clearing the EEPROM.                             |
| INI   | 3 <i>n</i> D4 | SYS BD | deflting EEPROM2 | Monarch CPU <i>n</i> is initializing the EEPROM to system defaults. |
| WRN   | 3 <i>n</i> 04 | SYS BD | EEPROM write err | CPU <i>n</i> detected a non-fatal error writing the EEPROM.         |
| FLT   | 3 <i>n</i> 04 | SYS BD | EEPROM write err | CPU <i>n</i> detected a fatal error writing the EEPROM.             |
| FLT   | 3 <i>n</i> 05 | SYS BD | EEPROM wrt limit | CPU <i>n</i> detected a fatal error writing the EEPROM.             |
| WRN   | 3 <i>n</i> 06 | SYS BD | EEPROM read err  | CPU <i>n</i> detected a non-fatal error reading the EEPROM.         |
| FLT   | 3 <i>n</i> 06 | SYS BD | EEPROM read err  | CPU <i>n</i> detected a fatal error reading the EEPROM.             |

Table 3-1. Chassis Codes for J6000 Workstations

| Ostat | Code          | FRU    | Message          | Description                                                                |
|-------|---------------|--------|------------------|----------------------------------------------------------------------------|
| INI   | 3 <i>n</i> 07 | SYS BD | CPUn invoke LDB  | CPU <i>n</i> is starting the low-level debugger.                           |
| FLT   | 3 <i>n</i> 09 | SYS BD | bad sys mde byte | CPU <i>n</i> detected an unsupported system mode.                          |
| WRN   | 3 <i>n</i> 1A | SYS BD | hversion mismtch | Stable store hardware version doesn't match system.                        |
| TST   | 3 <i>n</i> 1B | SYS BD | chck model strng | Check model string with version in stable store.                           |
| WRN   | 3 <i>n</i> 1B | SYS BD | model str msmtch | Model string doesn't match that in stable store.                           |
| FLT   | 3 <i>n</i> 1B | SYS BD | fatal model str  | Error reading model string from stable store.                              |
| TST   | 3 <i>n</i> 1C | SYS BD | test software ID | Check LANIC address.                                                       |
| WRN   | 3 <i>n</i> 1C | SYS BD | update sw ID     | Update LANIC address.                                                      |
| FLT   | 3 <i>n</i> 1C | SYS BD | update sw ID err | Error updating LANIC address.                                              |
| INI   | 3 <i>n</i> 2s | SYS BD | Invoke LDB: s    | CPU <i>n</i> is awaiting the low-level debugger for <i>s</i> more seconds. |
| TST   | 3 <i>n</i> BC | IO BD  | test sys clocks  | CPU <i>n</i> is verifying processor clocks with the real-time clock.       |
| INI   | 3 <i>n</i> BC | SYS BD | init sys clocks  | CPU <i>n</i> has initialized the processor clocks.                         |
| FLT   | 3 <i>n</i> BC | IO BD  | RTC tick timeout | The real-time clock is ticking too slowly or not at all.                   |
| TST   | 3 <i>n</i> CD | SYS BD | check defaults   | CPU <i>n</i> is initializing stable store values to system defaults.       |
| INI   | 3 <i>n</i> CD | SYS BD | init defaults    | CPU <i>n</i> finished initializing stable store values.                    |
| FLT   | 3 <i>n</i> CD | SYS BD | init EEPROM err  | CPU <i>n</i> detected an error writing to stable store.                    |
| FLT   | 3 <i>n</i> EC | SYS BD | bad sys config   | CPU <i>n</i> detected an illegal CPU board configuration.                  |
| FLT   | 3 <i>n</i> F4 | SYS BD | EEPROM boot limt | CPU <i>n</i> detected a fatal error writing the EEPROM.                    |
| FLT   | 3 <i>n</i> FC | SYS BD | bad sys bd id    | CPU n cannot identify CPU board.                                           |
| TST   | 4 <i>n</i> 00 | SYS BD | CPUn start 1st   | CPU <i>n</i> is starting its late (with memory) self-tests.                |

Table 3-1. Chassis Codes for J6000 Workstations

| Ostat | Code          | FRU    | Message          | Description                                                                   |
|-------|---------------|--------|------------------|-------------------------------------------------------------------------------|
| WRN   | 4 <i>n</i> 01 | SYS BD | CPUn skip lst    | CPU <i>n</i> is bypassing its late self-tests to save time.                   |
| TST   | 4 <i>n</i> 0E | SYS BD | CPUn exit lst    | CPU <i>n</i> finished its late self-tests.                                    |
| TST   | 4 <i>n</i> 20 | SYS BD | CPUn lst erly st | CPU <i>n</i> is re-executing some of its early self-tests from system memory. |
| TST   | 4 <i>n</i> 21 | SYS BD | CPUn lst basic   | CPU <i>n</i> is re-executing its basic operations self-test.                  |
| TST   | 4 <i>n</i> 22 | SYS BD | CPUn 1st alu     | CPU <i>n</i> is re-executing its arithmetic and logic unit self-test.         |
| TST   | 4 <i>n</i> 23 | SYS BD | CPUn 1st branch  | CPU <i>n</i> is re-executing its branch instruction self-test.                |
| TST   | 4 <i>n</i> 24 | SYS BD | CPUn lst arth cd | CPU <i>n</i> is re-executing its arithmetic conditions self-test.             |
| TST   | 4 <i>n</i> 25 | SYS BD | CPUn lst bit ops | CPU <i>n</i> is re-executing its bit operations self-test.                    |
| TST   | 4 <i>n</i> 26 | SYS BD | CPUn lst ctl reg | CPU <i>n</i> is re-executing its control register self-test.                  |
| TST   | 4 <i>n</i> 27 | SYS BD | CPUn lst ext int | CPU <i>n</i> is re-executing its external interrupt self-test.                |
| TST   | 4 <i>n</i> 28 | SYS BD | CPUn lst itimer  | CPU <i>n</i> is re-executing its interval timer self-test.                    |
| TST   | 4 <i>n</i> 29 | SYS BD | CPUn 1st mltimed | CPU <i>n</i> is re-executing its multi-media instructions self-test.          |
| TST   | 4 <i>n</i> 2A | SYS BD | CPUn 1st shadow  | CPU n is re-executing its shadow register self-test.                          |
| TST   | 4 <i>n</i> 2B | SYS BD | CPUn lst dg regs | CPU <i>n</i> is re-executing its diagnose register self-test.                 |
| TST   | 4 <i>n</i> 2C | SYS BD | CPUn lst rdrs    | CPU <i>n</i> is re-executing its remote diagnose register self-test.          |
| TST   | 4 <i>n</i> 2D | SYS BD | CPUn lst bypass  | CPU <i>n</i> is re-executing its integer bypass operation self-test.          |
| TST   | 4 <i>n</i> 30 | SYS BD | CPUn cache byte  | CPU <i>n</i> is starting its data cache sub-word operations self-test.        |
| TST   | 4 <i>n</i> 40 | SYS BD | CPUn cache flush | CPU <i>n</i> is starting its cache flush self-test.                           |
| TST   | 4 <i>n</i> 50 | SYS BD | CPUn icache miss | CPU <i>n</i> is starting its instruction cache miss self-test.                |

Table 3-1. Chassis Codes for J6000 Workstations

| Ostat | Code          | FRU    | Message          | Description                                                                                                    |
|-------|---------------|--------|------------------|----------------------------------------------------------------------------------------------------|
| TST   | 4 <i>n</i> 60 | SYS BD | CPUn dcache miss | CPU <i>n</i> is starting its data cache miss self-test.                                                                                       |
| FLT   | 5 <i>n</i> 00 | SYS BD | unknown bus err  | CPU <i>n</i> detected an unknown error on the system bus (Runway).                                                                            |
| FLT   | 5 <i>n</i> 02 | SYS BD | path err assertd | CPU <i>n</i> detected a path error on the system bus (Runway).                                                                                |
| FLT   | 5 <i>n</i> 04 | SYS BD | data parity err  | CPU <i>n</i> detected a data, address, or control parity error on the system bus (Runway).                                                    |
| FLT   | 5 <i>n</i> 07 | SYS BD | Runway dir error | CPU <i>n</i> detected a directed error on the system bus (Runway).                                                                            |
| FLT   | 5 <i>n</i> 08 | SYS BD | Runway broad err | CPU <i>n</i> detected a broadcast error on the system bus (Runway).                                                                           |
| FLT   | 5 <i>n</i> 0A | SYS BD | illegal response | CPU <i>n</i> received data that did not match any outstanding data request.                                                                   |
| FLT   | 5 <i>n</i> 0B | SYS BD | bus timeout      | CPU <i>n</i> timed out before receiving requested data. The responder is logged in the system responder address.                              |
| FLT   | 5 <i>n</i> 0C | SYS BD | CPU sync failure | CPU <i>n</i> 's synchronizer detected a rule violation on the system bus (Runway).                                                            |
| INI   | 7000          | DIMM   | start DIMM scan  | Start looking for installed DIMMs.                                                                                                    |
| INI   | 7002          | SYS BD | init mem tables  | Initialize memory data structures.                                                                                                    |
| FLT   | 7004          | SYS BD | mem plt upd fail | Error updating memory platform data.                                                                                                    |
| FLT   | 7005          | DIMM   | insufficient mem | Insufficient memory detected to continue.                                                                                                    |
| TST   | 7010          | DIMM   | check DIMM order | Start memory DIMM order check.                                                                                                    |
| WRN   | 7011          | DIMM   | skip DIMM ord ck | Bypass memory DIMM order check.                                                                                                    |
| FLT   | 7012          | DIMM   | DIMM order error | Memory DIMMs are not in the proper order.                                                                                                    |
| FLT   | 7013          | DIMM   | DIMM order error | Memory DIMMs are not in the proper order. As a result, the system cannot access one or more DIMMs and has deallocated all inaccessible DIMMs. |
| TST   | 7016          | DIMM   | DIMM pair check  | Start memory DIMM pair check (DIMMs in a pair (e.g. 0a/0b) must match in J7xxx).                                                              |
| WRN   | 7017          | DIMM   | skip mem pair ck | Bypass memory DIMM set check.                                                                                                    |
| FLT   | 701F          | DIMM   | no memory found  | Memory scan couldn't find any DIMMs.                                                                                                    |

Table 3-1. Chassis Codes for J6000 Workstations

| Ostat | Code         | FRU    | Message           | Description                                                                   |
|-------|--------------|--------|-------------------|-------------------------------------------------------------------------------|
| TST   | 7020         | SYS BD | search for IMM    | Try to find a single memory bank to use for the initial memory module.        |
| TST   | 703 <i>s</i> | DIMM   | DIMM s IMM vrfy   | DIMM <i>s</i> was the initial memory module last boot. Verify it still works. |
| FLT   | 704 <i>s</i> | DIMM   | DIMM $s$ IMM fail | DIMM <i>s</i> failed the initial memory module test.                          |
| TST   | 705 <i>s</i> | DIMM   | DIMM s IMM test   | Test DIMM in slot <i>s</i> as the initial memory module.                      |
| INI   | 706 <i>s</i> | DIMM   | DIMM s is IMM     | DIMM s chosen as initial memory module.                                       |
| INI   | 70F0         | DIMM   | DIMM scan done    | Memory DIMM scan complete.                                                    |
| TST   | 7100         | SYS BD | mem register tst  | Start testing registers in memory controller.                                 |
| WRN   | 7101         | SYS BD | skip mem reg tst  | Bypass the memory controller register test.                                   |
| FLT   | 7102         | SYS BD | mem addr reg tst  | Firmware detected an error in the memory controller address registers.        |
| FLT   | 7103         | SYS BD | mem mbat reg tst  | Firmware detected an error in the memory controller bank registers.           |
| FLT   | 7104         | SYS BD | mem reg tst fail  | Firmware detected an error in the memory controller memory registers.         |
| FLT   | 7105         | SYS BD | mem err reg test  | Firmware detected an error in the memory controller error registers.          |
| FLT   | 7106         | SYS BD | mem err clr fail  | Firmware was unable to clear the error registers after testing.               |
| INI   | 7200         | DIMM   | strt DIMM detect  | Start the Serial Presence Detection (SPD) to search for memory DIMMs.         |
| INI   | 7201         | DIMM   | DIMM detect x%    | SPD is x% finished.                                                           |
| WRN   | 7202         | SYS BD | skip DIMM detect  | Bypass Serial Presence Detection.                                             |
| FLT   | 7203         | DIMM   | unsupp DIMM type  | SPD found an unsupported DIMM type.                                           |
| FLT   | 7204         | DIMM   | SPD fatal error   | SPD detected an unexpected, fatal error.                                      |
| INI   | 7205         | DIMM   | add HP DIMM type  | New HP manufactured DIMM type added to tables.                                |
| INI   | 7206         | DIMM   | non-HP DIMM type  | New non-HP DIMM type added to tables (use at own risk).                       |

Table 3-1. Chassis Codes for J6000 Workstations

| Ostat | Code         | FRU    | Message               | Description                                                                                                    |
|-------|--------------|--------|-----------------------|----------------------------------------------------------------------------------------------------|
| FLT   | 7207         | DIMM   | DIMM table full       | The DIMM table is fullcannot add new type.                                                                            |
| FLT   | 7208         | DIMM   | no DIMMs found        | SPD didn't find any memory DIMMs.                                                                                     |
| INI   | 721 <i>s</i> | DIMM   | is DIMM s inst?       | SPD is checking memory slot s.                                                                                        |
| INI   | 722 <i>s</i> | DIMM   | ???? DIMM in s        | SPD found a DIMM in slot <i>s</i> , but can't determine its size. DIMM will not be used.                              |
| INI   | 723 <i>s</i> | DIMM   | 128M DIMM in <i>s</i> | SPD found a 128MB DIMM in slot s.                                                                                     |
| INI   | 724 <i>s</i> | DIMM   | 256M DIMM in <i>s</i> | SPD found a 256MB DIMM in slot s.                                                                                     |
| INI   | 725 <i>s</i> | DIMM   | 512M DIMM in <i>s</i> | SPD found a 512MB DIMM in slot s.                                                                                     |
| FLT   | 72A <i>s</i> | DIMM   | DIMM s checksum       | DIMM in slot <i>s</i> failed SPD checksum and will not be used.                                                       |
| FLT   | 72C <i>s</i> | DIMM   | DIMM s mismatch       | DIMM in slot <i>s</i> didn't match the other in pair. (J7xxx onlyDIMMs must be in matched pairs.)                     |
| FLT   | 72D <i>s</i> | DIMM   | DIMM s load err       | Memory DIMMs are not in the proper order. As a result, the system cannot access DIMM <i>s</i> and has deallocated it. |
| INI   | 7300         | SYS BD | mem config start      | Starting main memory configuration.                                                                                   |
| TST   | 7301         | SYS BD | check mem config      | Checking for memory configuration change since last boot.                                                             |
| WRN   | 7302         | SYS BD | mem confg changd      | Memory physical configuration changed since last boot.                                                                |
| INI   | 7303         | SYS BD | use confg change      | Memory physical configuration didn't use saved configuration change. Use stored configuration data.                   |
| INI   | 7304         | SYS BD | build mem intrlv      | Building memory configuration with all DIMMs interleaved.                                                             |
| INI   | 7305         | SYS BD | save mem config       | Saving memory configuration information in non-volatile memory.                                                       |
| WRN   | 7306         | SYS BD | use alt mem conf      | Memory will be configured from fixed values, instead of detected DIMMs.                                               |
| INI   | 7307         | SYS BD | interleve memory      | Generating the memory interleave.                                                                                     |
| FLT   | 7308         | SYS BD | PDT is disabled       | Firmware detected bad memory pages,<br>but the Page Deallocation Table is<br>disabled.                                |

Table 3-1. Chassis Codes for J6000 Workstations

| Ostat | Code | FRU    | Message          | Description                                                                             |
|-------|------|--------|------------------|-----------------------------------------------------------------------------------------|
| FLT   | 7309 | DIMM   | insufficient mem | Insufficient error-free memory to continue.                                             |
| FLT   | 730C | SYS BD | mem intrlv fail  | Memory interleave generation failed.                                                    |
| INI   | 730F | SYS BD | mem config done  | Main memory configuration complete.                                                     |
| TST   | 7400 | DIMM   | non-dest mem tst | Starting non-destructive memory test.                                                   |
| TST   | 740F | DIMM   | non-dst tst done | Non-destructive memory test complete.                                                   |
| INI   | 7500 | SYS BD | memory reset     | Resetting memory system.                                                                |
| WRN   | 7501 | SYS BD | mem log clr warn | Memory error logs didn't clear on first try.                                            |
| FLT   | 7502 | SYS BD | mem err log fail | Firmware could not clear memory error logs.                                             |
| TST   | 7600 | DIMM   | dest mem test    | Starting the destructive memory test.                                                   |
| WRN   | 7601 | DIMM   | mem init only    | Skip the test, just initialize memory to save time.                                     |
| TST   | 7602 | DIMM   | tst 1st mem page | Starting 3-pass test of first memory page.                                              |
| TST   | 7603 | DIMM   | tst rest of mem  | Starting 3-pass test of the rest of memory.                                             |
| TST   | 7604 | DIMM   | start 1st pass   | Starting 1st pass of memory test (write pseudorandom sequence).                         |
| TST   | 7605 | DIMM   | 1st pass x%      | First pass is <i>x</i> % complete.                                                      |
| TST   | 7606 | DIMM   | start 2nd pass   | Starting 2nd pass of memory test (verify pseudorandom sequence, write inverse).         |
| TST   | 7607 | DIMM   | 2nd pass x%      | Second pass is <i>x</i> % complete.                                                     |
| TST   | 7608 | DIMM   | start 3rd pass   | Starting 3rd pass of memory test (verify inverse sequence).                             |
| TST   | 7609 | DIMM   | 3rd pass x%      | Third pass is x% complete.                                                              |
| TST   | 760A | DIMM   | start mem init   | Starting memory initialization. (Initialize to zero to set ECC.)                        |
| TST   | 760B | DIMM   | mem init x%      | Memory initialization is <i>x</i> % complete.                                           |
| WRN   | 760C | DIMM   | repeat dest test | Re-execute destructive test for hardware troubleshooting.                               |
| FLT   | 760D | DIMM   | mem code cpy err | Firmware tried to copy code from ROM to memory, but the copy didn't match the original. |
| FLT   | 7610 | DIMM   | ECC wrt/read err | Writing and reading back good data caused memory ECC error.                             |

Table 3-1. Chassis Codes for J6000 Workstations

| Ostat | Code         | FRU    | Message          | Description                                               |
|-------|--------------|--------|------------------|-----------------------------------------------------------|
| FLT   | 7611         | DIMM   | ECC single data  | Memory ECC test failed to detect single-bit data error.   |
| FLT   | 7612         | DIMM   | ECC single ECC   | Memory ECC test failed to detect single-bit ECC error.    |
| FLT   | 7613         | DIMM   | ECC multipl data | Memory ECC test failed to detect multiple-bit data error. |
| FLT   | 7614         | DIMM   | ECC multpl signl | Memory ECC test failed to signal multiple-bit error.      |
| FLT   | 7800         | SYS BD | mem err summary  | Printing memory error summary word to RS-232.             |
| FLT   | 7801         | SYS BD | bus ctrl par err | System bus (Runway) control parity error detected.        |
| FLT   | 7802         | SYS BD | bus addr par err | System bus (Runway) address parity error detected.        |
| FLT   | 7803         | SYS BD | bus data par err | System bus (Runway) data parity error detected.           |
| FLT   | 7804         | SYS BD | mem out of range | Memory access outside configured memory space.            |
| FLT   | 7805         | SYS BD | bus broadcst err | System bus (Runway) broadcast error detected.             |
| FLT   | 7806         | SYS BD | mem addr par err | Memory bus address parity error detected.                 |
| FLT   | 7807         | SYS BD | mem ctlr stat wd | Printing memory controller status word to RS-232.         |
| FLT   | 781 <i>s</i> | DIMM   | DIMM s uncor err | Uncorrectable ECC error detected in DIMM s.               |
| FLT   | 782 <i>s</i> | DIMM   | DIMM s corr err  | DIMM s is bad and needs replacing.                        |
| FLT   | 783 <i>s</i> | DIMM   | Replace DIMM s   | Correctable ECC error detected in DIMM s.                 |
| FLT   | 7840         | SYS BD | unexpected HPMC  | Unexpected HPMC detected.                                 |
| FLT   | 7841         | SYS BD | mem status invld | Memory error status word is invalid.                      |
| FLT   | 7842         | SYS BD | mem summ invalid | Memory summary word is invalid.                           |
| FLT   | 7843         | SYS BD | fwd prog invalid | Memory forward progress word is invalid.                  |
| FLT   | 7844         | SYS BD | mem HPMC summ wd | Printing memory error summary word to RS-232.             |

Table 3-1. Chassis Codes for J6000 Workstations

| Ostat | Code         | FRU    | Message          | Description                                                                                                    |
|-------|--------------|--------|------------------|----------------------------------------------------------------------------------------------------|
| FLT   | 7845         | SYS BD | mem ctlr stat wd | Printing memory controller status word to RS-232.                                                                           |
| FLT   | 7846         | SYS BD | mem err overflow | Multiple memory errors detected.                                                                                            |
| FLT   | 7848         | SYS BD | addr not mapped  | Memory address outside configured memory space.                                                                             |
| FLT   | 785 <i>s</i> | DIMM   | MBE in DIMM s    | Destructive memory test detected an uncorrectable memory error in DIMM <i>s</i> .                                           |
| FLT   | 786 <i>s</i> | DIMM   | SBE&MBE DIMM s   | Destructive memory test detected both an uncorrectable and a correctable memory error in DIMM <i>s</i> .                    |
| FLT   | 787 <i>s</i> | DIMM   | mem err DIMM s   | Destructive memory test detected a pattern compare error in DIMM s.                                                         |
| FLT   | 788 <i>s</i> | DIMM   | SBE in DIMM s    | Destructive memory test detected a correctable memory error in DIMM <i>s</i> .                                              |
| FLT   | 7890         | DIMM   | MBE overwrt SBE  | Firmware replaced a correctable memory error entry in the PDT with an uncorrectable memory error entry at the same address. |
| FLT   | 7891         | DIMM   | dup entry in PDT | The PDT already contains an entry at that address.                                                                          |
| FLT   | 7892         | SYS BD | PDT write error  | Error adding the entry to the PDT.                                                                                          |
| FLT   | 7893         | SYS BD | PDT is full      | The PDT is fullcannot add new entry.                                                                                        |
| FLT   | 7900         | SYS BD | no DMT entry     | Internal errorcannot find DIMM entry.                                                                                       |
| FLT   | 7901         | SYS BD | no rank entry    | Internal errorcannot find rank entry.                                                                                       |
| FLT   | 7902         | SYS BD | bad refrsh intvl | Computed refresh interval is invalid.                                                                                       |
| FLT   | 7903         | SYS BD | mem intrlv fail  | Cannot generate memory interleave.                                                                                          |
| FLT   | 7904         | SYS BD | mem reloc failed | Cannot interleave with relocated range (3.75GB - 4.0GB).                                                                    |
| FLT   | 7905         | SYS BD | mem intrlv error | Undefined memory interleave failure.                                                                                        |
| FLT   | 79FF         | SYS BD | mem firmware err | Internal errornever expected this to happen.                                                                                |
| WRN   | 80F3         | SYS BD | err rd IODC byte | Cannot read IODC from ROM or card.                                                                                          |
| WRN   | 80F4         | EXT IO | boot read error  | Cannot load IODC entry_init for boot device.                                                                                |
| WRN   | 80F5         | EXT IO | boot exec error  | Error initializing boot device.                                                                                             |

Table 3-1. Chassis Codes for J6000 Workstations

| Ostat | Code          | FRU    | Message           | Description                                                   |
|-------|---------------|--------|-------------------|---------------------------------------------------------------|
| WRN   | 80F6          | EXT IO | boot read error   | Cannot load IODC entry_io for boot device.                    |
| WRN   | 80F7          | EXT IO | boot IO error     | Error detected during boot device I/O.                        |
| WRN   | 80F8          | EXT IO | invalid boot dev  | Invalid boot device class; bad IODC?                          |
| WRN   | 80FC          | EXT IO | invalid boot dev  | Unexpected error; bad IODC?                                   |
| INI   | 8800          | IOCARD | PCI BusWlk start  | Starting PCI bus and device discovery.                        |
| INI   | 88 <i>r</i> 1 | IOCARD | PCI Rope $r$ walk | Starting PCI bus and device discovery on Rope <i>r</i> .      |
| INI   | 8802          | IOCARD | PCI BusWalk done  | PCI bus and device discovery complete.                        |
| INI   | 8803          | SYS BD | PCI alloc done    | Done allocating address space for PCI devices.                |
| INI   | 8804          | SYS BD | PCI config done   | Done configuring PCI devices.                                 |
| FLT   | 881 <i>r</i>  | IO BD  | R2PCIr not found  | Rope-to-PCI bridge r not found.                               |
| WRN   | 882r          | IO BD  | R2PCIr not found  | Rope-to-PCI bridge r initialization failed.                   |
| FLT   | 883 <i>r</i>  | IO BD  | Roper config err  | Rope $r$ configuration failed.                                |
| INI   | 884r          | EXT IO | Roper debug tggl  | Rope $r$ debug register toggled.                              |
| FLT   | 884r          | EXT IO | Roper tgl fail    | Rope $r$ debug register toggle failed.                        |
| INI   | 8850          | SYS BD | early rope0 init  | Initializing rope 0 for early RS-232 output.                  |
| FLT   | 8850          | SYS BD | rope0 init fail   | Couldn't initialize rope 0.                                   |
| INI   | 8860          | SYS BD | rope0 init done   | Rope 0 initialization complete.                               |
| INI   | 8870          | IO BD  | early R2PCI init  | Initializing Rope-to-PCI bridge 0 for early RS-232 output.    |
| FLT   | 8870          | IO BD  | R2PCI init fail   | Couldn't initialize Rope-to-PCI bridge 0.                     |
| INI   | 8880          | IO BD  | R2PCI init done   | Rope-to-PCI bridge 0 initialization complete.                 |
| INI   | 8890          | IO BD  | early Super init  | Initializing Super-I/O for early RS-232 output.               |
| FLT   | 8890          | IO BD  | Super init fail   | Couldn't initialize Super-I/O.                                |
| INI   | 88A0          | IO BD  | Super init done   | Super-I/O initialization complete.                            |
| WRN   | 8A03          | EXT IO | No graph console  | Cannot re-establish communications with the graphics console. |

Table 3-1. Chassis Codes for J6000 Workstations

| Ostat | Code         | FRU    | Message           | Description                                                  |
|-------|--------------|--------|-------------------|--------------------------------------------------------------|
| WRN   | 8A04         | EXT IO | No USB keyboard   | Cannot re-establish communications with the USB keyboard.    |
| TST   | 8C06         | EXT IO | PCI BIST test     | Running PCI Built-In Self-Test                               |
| WRN   | 8C07         | EXT IO | PCI BIST error    | PCI Built-In Self-Test failed.                               |
| WRN   | 8C08         | SYS BD | PCI alloc error   | PCI address space allocation failed.                         |
| WRN   | 8C09         | IO BD  | PCI mem mngr err  | Memory allocation for PCI device failed.                     |
| WRN   | 8C0A         | EXT IO | PCI mem type err  | PCI device requested invalid memory type.                    |
| WRN   | 8C0B         | IO BD  | PCI max bus dpth  | PCI bus depth exceeded maximum supported depth.              |
| WRN   | 8C0C         | EXT IO | PCI dev not cnfg  | Unable to configure PCI device.                              |
| WRN   | 8C0F         | IO BD  | dev tree ovrflow  | Data space for PCI devices is full.                          |
| WRN   | 8DEC         | IO BD  | init LAN SROM     | Initializing the core LAN serial EPROM.                      |
| SHU   | 8DEC         | IO BD  | resetting system  | Restarting system after core LAN initialization.             |
| FLT   | 8E10         | IO BD  | PARALEL port cfg  | Parallel port configuration failed.                          |
| FLT   | 8E11         | IO BD  | SERIAL1 port cfg  | Serial 1 port configuration failed.                          |
| FLT   | 8E12         | IO BD  | SERIAL2 port cfg  | Serial 2 port configuration failed.                          |
| FLT   | 8E13         | IO BD  | FLOPPY drive cfg  | Floppy drive configuration failed.                           |
| FLT   | 8E20         | IO BD  | bad USB port cfg  | USB port configuration failed.                               |
| WRN   | 9001         | EXT IO | no console found  | Search for console display device failed.                    |
| INI   | 9151         | IO BD  | init SERIAL_1     | Initializing serial 1 port as console display.               |
| INI   | 9152         | IO BD  | init SERIAL_2     | Initializing serial 2 port as console display.               |
| INI   | 915F         | IO BD  | init unknown dev  | Initializing unknown device as console display.              |
| INI   | 916 <i>s</i> | EXT IO | init PCI slot $s$ | Initializing PCI device in slot <i>s</i> as console display. |
| INI   | 91DB         | IO BD  | init SERIAL_LDB   | Initializing serial LDB port as console display.             |
| INI   | 9C51         | IO BD  | consol is SER_1   | Console display is on serial port 1.                         |

Table 3-1. Chassis Codes for J6000 Workstations

| Ostat | Code         | FRU    | Message           | Description                                                                        |
|-------|--------------|--------|-------------------|------------------------------------------------------------------------------------|
| WRN   | 9C51         | IO BD  | bad init SERIAL1  | Serial port 1 failed to initialize as a console device.                            |
| INI   | 9C52         | IO BD  | consol is SER_2   | Console display is on serial port 2.                                               |
| INI   | 9160         | EXT IO | builtin GRAPHICS  | Initializing built-in graphics as console display.                                 |
| INI   | 9C52         | IO BRD | consol is SER_2   | Console display is on serial port 2.                                               |
| WRN   | 9C52         | IO BD  | bad init SERIAL2  | Serial port 2 failed to initialize as a console device.                            |
| INI   | 9C6 <i>s</i> | EXT IO | consol is GRAPHs  | Console display is on graphics card in PCI slot <i>s</i> .                         |
| WRN   | 9C6 <i>s</i> | EXT IO | bad PCI slot s    | Graphics in PCI slot <i>s</i> failed to initialize as a console device.            |
| INI   | 9C8 <i>t</i> | EXT IO | cnfg mon type t   | Set graphics console to monitor type <i>t</i> . (Seen when cycling through types.) |
| WRN   | 9C8 <i>t</i> | EXT IO | mon type $t$ fail | Failed to configure console to monitor type <i>t</i> .                             |
| INI   | 9CDB         | IO BD  | consl is SER_LDB  | Console display is on serial LDB port.                                             |
| WRN   | 9CDB         | IO BD  | bad init SER_LDB  | Serial LDB port failed to initialize as a console device.                          |
| FLT   | A088         | IO BD  | consl path fault  | Unable to bootno console device found.                                             |
| WRN   | A008         | EXT IO | no boot device    | Unable to bootno bootable device found.                                            |
| WRN   | AOBD         | EXT IO | device not ready  | Boot device not readyoperation may be retried.                                     |
| FLT   | AOFF         | EXT IO | unknown launch    | Unable to boot. Explanation may appear on console.                                 |
| WRN   | A50F         | EXT IO | init pri pth err  | Unable to boot from primary boot device.                                           |
| WRN   | A70F         | EXT IO | init otr pth err  | Unable to boot from non-primary boot device.                                       |
| INI   | C10 <i>m</i> | SYS BD | CPUm is monarch   | CPU <i>m</i> was chosen as the monarch processor. (All other CPUs are slaves.)     |
| INI   | C30 <i>m</i> | SYS BD | monarchm test     | CPU <i>m</i> finished the monarch-only tests and system initialization.            |
| INI   | C30C         | SYS BD | mnrch slv chck    | The monarch CPU is checking whether the slaves are in the correct rendezvous.      |

Table 3-1. Chassis Codes for J6000 Workstations

| Ostat | Code | FRU             | Message          | Description                                                                                 |
|-------|------|-----------------|------------------|---------------------------------------------------------------------------------------------|
| INI   | C3FF | SYS/IO          | late monarch tst | The monarch CPU is starting the late (post-memory) monarch-only tests.                      |
| FLT   | C3FF | SYS/IO          | late monarch flt | The late (post-memory) monarch-only tests failed.                                           |
| INI   | C4CC | SYS BD          | initialize ccp   | Searching for (lab-only) debugger card.                                                     |
| INI   | C4CD | SYS BD          | no ccp found     | Debugger card not found.                                                                    |
| INI   | C4CE | SYS BD          | ccp disabled     | Debugger card disabled.                                                                     |
| INI   | C4CF | SYS BD          | ccp found        | Debugger card found.                                                                        |
| INI   | C500 | SYS BD          | get primary path | Autoboot is reading primary boot path from stable store.                                    |
| INI   | C540 | EXT IO          | init pri path    | Autoboot is trying to boot from primary boot device.                                        |
| INI   | C580 | EXT IO          | load IPL pri pth | Loading IPL from primary boot device.                                                       |
| WRN   | C5F0 | EXT IO          | err read pri IPL | Error loading IPL from primary boot device.                                                 |
| FLT   | C5F0 | EXT IO          | pri IPL fault    | Error loading IPL from primary boot device.                                                 |
| WRN   | C5F1 | EXT IO          | err read pri IPL | Cannot load IPL from primary boot deviceload address invalid.                               |
| WRN   | C5F2 | EXT IO          | err read pri IPL | Cannot load IPL from primary boot devicefile is not IPL image.                              |
| WRN   | C5F3 | EXT IO          | err read pri IPL | Cannot load IPL from primary boot deviceIPL image size invalid.                             |
| WRN   | C5F4 | EXT IO          | err read pri IPL | Cannot load IPL from primary boot deviceIPL entry point address invalid.                    |
| WRN   | C5F8 | EXT IO          | err read pri IPL | Cannot load IPL from primary boot deviceIPL image checksum failed.                          |
| INI   | C5FF | <blank></blank> | launch pri IPL   | Booting from primary boot path.                                                             |
| INI   | C642 | EXT IO          | init kybrd consl | Try to initialize USB keyboard.                                                             |
| FLT   | C642 | EXT IO          | keyboard error   | An error was detected trying to access the keyboard.                                        |
| WRN   | C643 | EXT IO          | keyboard reinit  | Keyboard was re-initialized.                                                                |
| WRN   | C64F | EXT IO          | reset montr type | The console device failed to initialize with the given monitor type. Try again with type 1. |

Table 3-1. Chassis Codes for J6000 Workstations

| Ostat | Code         | FRU             | Message          | Description                                                                             |
|-------|--------------|-----------------|------------------|-----------------------------------------------------------------------------------------|
| TST   | C680         | SYS BD          | builtin graphics | Look for built-in graphics card.                                                        |
| TST   | C68 <i>s</i> | SYS BD          | test graph in s  | Look for graphics card in PCI slot s.                                                   |
| INI   | C68 <i>s</i> | SYS BD          | init graph in s  | Successfully initialized graphics card in PCI slot <i>s</i> .                           |
| INI   | C68 <i>0</i> | SYS BD          | bultin graphics  | Successfully initialized built-in graphics card.                                        |
| WRN   | C68 <i>0</i> | SYS BD          | bultin graphics  | built-in graphics initialization failed.                                                |
| WRN   | C68 <i>s</i> | SYS BD          | fail graph in s  | Card in PCI slot <i>s</i> failed graphics initialization or is not a graphics card.     |
| INI   | C740         | EXT IO          | init other path  | Autoboot is trying to boot from non-primary boot device.                                |
| INI   | C780         | EXT IO          | ld IPL othr path | Loading IPL from non-primary boot device.                                               |
| WRN   | C7F0         | EXT IO          | other IPL fault  | Error loading IPL from non-primary boot device.                                         |
| WRN   | C7F1         | EXT IO          | bad alt IPL read | Cannot load IPL from non-primary boot deviceload address invalid.                       |
| WRN   | C7F2         | EXT IO          | bad alt IPL read | Cannot load IPL from non-primary boot devicefile is not IPL image.                      |
| WRN   | C7F3         | EXT IO          | bad alt IPL read | Cannot load IPL from non-primary boot deviceIPL image size invalid.                     |
| WRN   | C7F4         | EXT IO          | bad alt IPL read | Cannot load IPL from non-primary boot deviceIPL entry point address invalid.            |
| WRN   | C7F8         | EXT IO          | bad alt IPL read | Cannot load IPL from non-primary boot deviceIPL image checksum failed.                  |
| WRN   | C7FF         | <blank></blank> | launch IPL other | Booting from a device other than the primary boot path.                                 |
| INI   | CB00         | SYS BD          | TOC initiated    | A Transfer of Control entered the firmware TOC handler.                                 |
| WRN   | CB01         | SYS BD          | no OS TOC vector | There is no TOC vector for the operating system. Firmware will soft boot the system.    |
| WRN   | СВ02         | SYS BD          | bad OS TOC addr  | The operating system TOC handler vector is invalid. Firmware will soft boot the system. |

Table 3-1. Chassis Codes for J6000 Workstations

| Ostat | Code | FRU    | Message          | Description                                                                                                    |
|-------|------|--------|------------------|----------------------------------------------------------------------------------------------------|
| WRN   | CB03 | SYS BD | bad OS TOC code  | The operating system TOC handler is invalid. Firmware will soft boot the system.                                                 |
| WRN   | CB04 | SYS BD | bad OS TOC len   | The size of the operating system TOC handler is invalid. Firmware will soft boot the system.                                     |
| WRN   | CB05 | SYS BD | bad OS TOC chksm | The operating system TOC handler failed the checksum test. Firmware will soft boot the system.                                   |
| WRN   | CB0A | SYS BD | prev TOC logged  | Firmware detected unread PIM data from a previous TOC and will not overwrite it. (PIM for this TOC is lost.)                     |
| INI   | СВ0В | SYS BD | branch to OS TOC | Branching to the operating system TOC handler.                                                                                   |
| WRN   | CB0C | SYS BD | br OS TOC failed | Branch to the operating system TOC handler failed. Firmware will soft boot the system.                                           |
| WRN   | CB10 | SYS BD | LPMC initiated   | A Low-Priority Machine Check entered the firmware LPMC handler. The handler should log the error and return to normal operation. |
| WRN   | CB11 | SYS BD | icache LPMC err  | An instruction cache parity error caused the LPMC.                                                                               |
| WRN   | CB12 | SYS BD | dcache LPMC err  | A data cache parity/ECC error caused the LPMC.                                                                                   |
| WRN   | CB13 | SYS BD | dcache tag error | The parity error is in the tag portion of the data cache.                                                                        |
| WRN   | CB14 | SYS BD | dcache data err  | The parity error is in the data portion of the data cache.                                                                       |
| FLT   | CB1F | SYS BD | OS LPMC failed   | Firmware couldn't branch to the operating system LPMC handler. It will halt the CPU, requiring a power cycle to recover.         |
| WRN   | CB71 | SYS BD | HPMC occurred    | A High-Priority Machine Check caused entry to PDCE_CHECK (the firmware trap handler).                                            |
| WRN   | CB72 | SYS BD | LPMC occurred    | A Low-Priority Machine Check caused entry to PDCE_CHECK (the firmware trap handler).                                             |

Table 3-1. Chassis Codes for J6000 Workstations

| Ostat | Code         | FRU    | Message          | Description                                                                              |
|-------|--------------|--------|------------------|------------------------------------------------------------------------------------------|
| WRN   | CB73         | SYS BD | TOC occurred     | A Transfer of Control caused entry to PDCE_CHECK (the firmware trap handler).            |
| FLT   | СВ9 <i>r</i> | IO BD  | Error on roper   | An error was detected on rope <i>r</i> .                                                 |
| FLT   | CB99         | SYS BD | seed IVA handler | PDC_SEED_ERROR triggered an HPMC.                                                        |
| FLT   | СВ9А         | SYS BD | HPMC overwrite   | Firmware is overwriting PIM data from a previous HPMC.                                   |
| OFF   | CBA1         | SYS BD | AIOC int dat err | I/O controller internal error.                                                           |
| OFF   | CBA2         | IO BD  | EtoA rope perr   | Parity error between I/O controller and Rope-to-PCI bridge.                              |
| OFF   | CBA3         | SYS BD | access invld TLB | An invalid I/O TLB entry was accessed.                                                   |
| OFF   | CBA4         | IO BD  | EtoA rp cmd perr | Command parity error between I/O controller and Rope-to-PCI bridge.                      |
| OFF   | CBA5         | IO BD  | CDF timeout      | Rope Command/Data FIFO is backed up.                                                     |
| OFF   | CBA6         | IO BD  | R2PCI resp tmout | Rope-to-PCI bridge timed out. Could be a failure of the PCI card, rope, or R2PCI bridge. |
| OFF   | CBA7         | IO BD  | Unknown AIOC err | Unknown I/O controller error.                                                            |
| OFF   | CBB1         | IO BD  | PCI timeout      | A PCI card requested the bus but failed to use it.                                       |
| OFF   | CBB2         | IO BD  | PCI timeout; OV  | More than once aPCI card requested the bus but failed to use it.                         |
| OFF   | CBB3         | IO BD  | R2PCI intrnl err | Rope-to-PCI bridge internal error.                                                       |
| OFF   | CBB4         | IO BD  | R2PCI int err;OV | Multiple Rope-to-PCI bridge internal errors.                                             |
| OFF   | СВВ6         | IO BD  | PCI data req err | PCI bus data requestor error: R2PCI detected PERR# assertion.                            |
| OFF   | CBB8         | IO BD  | PCI D req err;OV | Rope-to-PCI bridge detected multiple PERR# assertions.                                   |
| OFF   | CBBA         | IO BD  | PCI data par err | PCI bus data parity error.                                                               |
| OFF   | CBBC         | IO BD  | PCI Dpar err;OV  | Multiple PCI bus data parity errors.                                                     |
| OFF   | CBBE         | IO BD  | R2PCI intrnl err | Error in R2PCI internal data to PCI bus.                                                 |
| OFF   | СВС0         | IO BD  | R2PCI int err;OV | Multiple R2PCI internal data to PCI bus errors.                                          |

Table 3-1. Chassis Codes for J6000 Workstations

| Ostat | Code | FRU   | Message          | Description                                                                                           |
|-------|------|-------|------------------|----------------------------------------------------------------------------------------------------|
| OFF   | CBC2 | IO BD | PCI data parity  | PCI data parity error. I/O error log word 3 contains the error address.                               |
| OFF   | CBC4 | IO BD | PCI data par; OV | Multiple PCI data parity errors. I/O error log word 3 contains the error address.                     |
| OFF   | CBC6 | IO BD | R2PCI intrnl err | Rope-to-PCI bridge internal data error:<br>R2PCI detected PERR# assertion.                            |
| OFF   | CBC8 | IO BD | R2PCI int err;OV | Multiple R2PCI internal data errors:<br>R2PCI detected multiple PERR#<br>assertions.                  |
| OFF   | CBCA | IO BD | PCI data rs err  | PCI bus data responder error: R2PCI detected PERR# assertion.                                         |
| OFF   | CBCC | IO BD | PCI D rs err; OV | Multiple PCI bus data responder errors:<br>R2PCI detected multiple PERR#<br>assertions.               |
| OFF   | CBCE | IO BD | R2PCI T-Abort    | Rope-to-PCI bridge signalled Target<br>Abort.                                                         |
| OFF   | CBD0 | IO BD | R2PCI T-Abort;OV | Rope-to-PCI bridge signalled multiple<br>Target Aborts.                                               |
| OFF   | CBD2 | IO BD | PCI parity err   | PCI address/command parity error.                                                                     |
| OFF   | CBD4 | IO BD | PCI par err; OV  | Multiple PCI address/command parity errors.                                                           |
| OFF   | CBD6 | IO BD | PCI no DEVSEL#   | No PCI device selected (DEVSEL# assertion). I/O error log word 3 contains the error address.          |
| OFF   | CBD8 | IO BD | PCI no DEVSEL;OV | Multiple DEVSEL# assertions. I/O error log word 3 contains the error address.                         |
| OFF   | CBDA | IO BD | PCI target abort | A PCI device signalled Target Abort. I/O error log word 3 contains the error address.                 |
| OFF   | CBDC | IO BD | PCI T-Abort; OV  | A PCI device signalled multiple Target<br>Aborts. I/O error log word 3 contains the<br>error address. |
| OFF   | CBDD | IO BD | PCI assrts LOCK# | A PCI device asserted LOCK#.                                                                          |
| OFF   | CBDE | IO BD | PCI LOCK#; OV    | A PCI device asserted LOCK# multiple times.                                                           |
| OFF   | CBE0 | IO BD | PCI assrts SERR# | A PCI device asserted SERR#: address parity error or other system error.                              |

Table 3-1. Chassis Codes for J6000 Workstations

| Ostat | Code | FRU    | Message                                                                                                    | Description                                                                                                    |
|-------|------|--------|----------------------------------------------------------------------------------------------------|----------------------------------------------------------------------------------------------------|
| OFF   | CBE2 | IO BD  | PCI SERR#; OV                                                                                                    | A PCI device asserted SERR# multiple times.                                                                                 |
| OFF   | CBE3 | IO BD  | Unknown PCI err                                                                                                    | Unknown PCI error detected.                                                                                                 |
| OFF   | CBE6 | SYS BD | AtoE rope perr                                                                                                    | Parity error between system I/O controller and Rope-to-PCI bridge.                                                          |
| OFF   | CBE7 | IO BD  | R2PCI intrnl err                                                                                                    | Rope-to-PCI bridge internal data error.                                                                                     |
| OFF   | CBE8 | SYS BD | AtoE rope perr                                                                                                    | Command parity error between system I/O controller and Rope-to-PCI bridge.                                                  |
| OFF   | CBE9 | IO BD  | Unknown Rope err                                                                                                    | Unknown rope error occurred.                                                                                                |
| FLT   | CBF0 | SYS BD | HPMC initiated                                                                                                    | A High-Priority Machine Check entered the firmware HPMC handler.                                                            |
| FLT   | CBF1 | SYS BD | no OS HPMC IVA                                                                                                    | There is no HPMC vector for the operating system. Firmware will halt the CPU, requiring a power cycle to recover.           |
| FLT   | CBF2 | SYS BD | bad OS HPMC len                                                                                                    | The size of the operating system HPMC handler is invalid. Firmware will halt the CPU, requiring a power cycle to recover.   |
| FLT   | CBF3 | SYS BD | bad OS HPMC addr                                                                                                    | The operating system HPMC handler vector is invalid. Firmware will halt the CPU, requiring a power cycle to recover.        |
| FLT   | CBF4 | SYS BD | bad OS HPMC cksm                                                                                                    | The operating system HPMC handler failed the checksum test. Firmware will halt the CPU, requiring a power cycle to recover. |
| FLT   | CBF5 | SYS BD | OS HPMC vector 0                                                                                                    | The size of the operating system HPMC handler is zero. Firmware will halt the CPU, requiring a power cycle to recover.      |
| WRN   | CBFA | SYS BD | prev HPMC logged                                                                                                    | Firmware detected unread PIM data from a previous HPMC and will overwrite it.                                               |
| FLT   | CBFB | SYS BD | brnch to OS HPMC                                                                                                    | Branching to the operating system HPMC handler.                                                                             |
| FLT   | CBFC | SYS BD | OS HPMC br err  Branch to the operating system HF handler failed. Firmware will halt CPU, requiring a power cycle to rec |                                                                                                    |
| FLT   | CBFD | SYS BD | unknown check  The firmware trap handler didn't determine an HPMC, LPMC, or TOC.                                         |                                                                                                    |
| FLT   | CBFE | SYS BD | HPMC during TOC                                                                                                    | A High-Priority Machine Check occurred during Transfer of Control processing.                                               |

Table 3-1. Chassis Codes for J6000 Workstations

| Ostat | Code         | FRU    | Message                                                                                                   | Description                                                                                                    |
|-------|--------------|--------|----------------------------------------------------------------------------------------------------|----------------------------------------------------------------------------------------------------|
| FLT   | CBFF         | SYS BD | multiple HPMCs                                                                                            | A High-Priority Machine Check occurred while processing another HPMC.                                                           |
| INI   | CC0 <i>n</i> | SYS BD | CPUn OS rendezvs                                                                                          | Slave CPU <i>n</i> entering the final rendezvous, waiting for the operating system to awaken it.                                |
| INI   | CC1n         | SYS BD | CPUn early rend                                                                                           | Slave CPU <i>n</i> entering the early rendezvous, waiting for the monarch CPU to initialize scratch RAM and other system state. |
| INI   | CC2n         | SYS BD | CPUn rendezvous Slave CPU n entering rendezvous. Sl CPUs enter this rendezvous numerou times during boot. |                                                                                                    |
| INI   | CC3n         | SYS BD | CPUn cache rend  Slave CPU n entering cached rend waiting for the monarch CPU to cot the system bus.      |                                                                                                    |
| INI   | CC4n         | SYS BD | CPUn mem rendez                                                                                           | Slave CPU <i>n</i> entering memory rendezvous, waiting for the monarch CPU to select a boot device.                             |
| TST   | D000         | SYS BD | micro controller                                                                                          | Firmware is initializing communications with the system controller.                                                             |
| WRN   | D004         | SYS BD | micro not resp                                                                                            | Firmware detected a communications error with the system controller.                                                            |
| INI   | D005         | SYS BD | set dom1 fan spd                                                                                          | Firmware is initializing communications with the system controller.                                                             |
| INI   | D006         | SYS BD | set dom2 fan spd                                                                                          | Firmware is initializing communications with the system controller.                                                             |
| WRN   | D007         | SYS BD | bad microctl cmd                                                                                          | Firmware detected a communications error with the system controller.                                                            |
| FLT   | D01n         | SYS/IO | fan n: failure!                                                                                           | Firmware detected system fan $n$ stopped.                                                                                       |
| WRN   | D02 <i>n</i> | SYS/IO | fan n: too slow!                                                                                          | Firmware detected system fan <i>n</i> is running too slowly.                                                                    |

## **Running System Verification Tests**

HP-UX uses an online diagnostics product called the Support Tools Manager that allows system operation verification.

Three interfaces are available with the Support Tools Manager: a command line interface (accessed through the cstm command), a menu-driven interface (accessed through the mstm command), and the graphical user interface (accessed through the xstm command).

For more information on these user interfaces, see the online man pages by entering the following at a command line prompt:

```
man cstm [Enter]
man mstm [Enter]
man xstm [Enter]
```

For information on the enhanced online diagnostics, see the *Support Media User's Manual* (HP Part Number B3782-90176).

To access the Support Tools Manager, perform the following steps:

 In a terminal window, type the following at the # prompt to invoke the command line interface:

```
# cstm [Enter]
```

2. The following message appears:

```
Support Tool Manager Version A.01.00 Type 'help' for a list of available commands. CSTM>
```

3. To verify the system operation, type the following at the CSTM> prompt:

```
CSTM> verify all [Enter]
```

Messages similar to the following appear:

```
Verification has started on device (CPU).

Verification has started on device (FPU).

CSTM> Verification of (FPU) has completed.

CSTM> Verification of (CPU) has completed.
```

- 4. Press [Enter] to return to the CSTM> prompt after all test results are reported.
- 5. To exit the Support Tools Manager, enter the following:

```
CSTM> exit [Enter]
```

If any tests failed, run Selftest and ISL diagnostics to isolate the problem.

## **Running ODE-Based Diagnostics**

The Offline Diagnostic Environment (ODE) consists of diagnostic modules for testing and verifying system operation. ODE provides all the necessary functions for the user to load specified tests and interact with those tests.

ODE is an ISL utility. To boot ODE:

- 1. Invoke the ISL environment from the system disk or a CD ROM.
- 2. Type ode [Enter] after the ISL> prompt to invoke ODE from the LIF directory on the system disk. The prompt changes to ODE>.

Not all of the test modules are available on all systems. To see what test modules are available to run on this system, type 1s at the ODE> prompt. The available modules include the following:

- astrodiag tests and verifies the basic functionality of the Astro memory controller/I/O chip.
- siodiag tests and verifies the basic functionality of the SuperI/O multifunction I/O chip, including serial, parallel, USB, and so forth.
- wdiag tests and verifies the functionality of the PA-RISC chip.
- memtest tests and verifies the memory arrays. If an error is detected, the diagnostic reports the memory card and its slot number that needs replacement. It also provides a map of the memory configuration so that the user can identify the type of memory and its slot location.
- fupdate updates the system's Processor Dependent Code (PDC) firmware in the EEPROM.
- mapper identifies the configuration of HPPA systems. It displays path, identification, and revision information of I/O components, configuration of memory controllers, processors, co-processors, cache, and TLB, as well as processor board component revisions and values of various HPPA system identifiers, revisions, and capabilities.

For further information on the various ODE commands and a complete listing of the command set, type help [Enter] at the ODE> prompt or at the prompt of one of the test modules.

# **Using the System Board LEDs for Troubleshooting**

This section provides a description of the system board's Light Emitting Diodes (LEDs) and how to use them for troubleshooting. These LEDs are located inside of the workstation on the system board's left-back edge. See Figure 3-5.. Note that you will have to view these LEDs through the airflow holes on the back of your workstation.

Figure 3-5. System Board LEDs

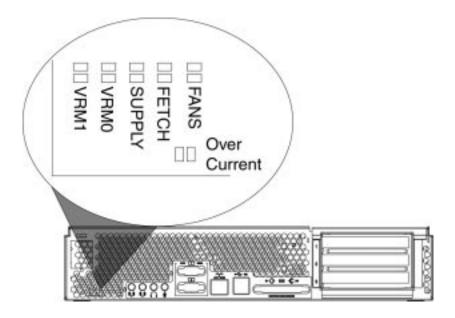

For those system problems that this section is not able to solve, you will have to call your local HP Support Representative. Before you call, record the state (on, off or blinking) of your LEDs and give this information to your local HP support representative. The representative will use this information to determine the course of action to take.

### **Interpreting the LED Information**

Table 3-2. explains how to interpret the information the system board LEDs provide. Note that the SUPPLY LED is reserved for future functionality.

Table 3-2. Interpreting the System Board LEDs

| LED Name | LED's Color<br>When On | Description                                                                                                    |
|----------|------------------------|----------------------------------------------------------------------------------------------------|
| VRM1     | Green                  | This light, when on, indicates that the voltage regulator module is working correctly for processor one. The default state for this light is on. |

**Table 3-2. Interpreting the System Board LEDs** 

| LED Name     | LED's Color<br>When On | Description                                                                                                    |
|--------------|------------------------|----------------------------------------------------------------------------------------------------|
| VRM0         | Green                  | This light, when on, indicates that the voltage regulator module is working correctly for processor zero. The default state for this light is on.               |
| FETCH        | Green                  | This light, when on, indicates that one or both processors is fetching code. The default state for this light is on.                                            |
| FANS         | Yellow<br>(blinking)   | Note that the yellow light blinks a heart beat when the system is working correctly. See Table 3-3. for more details for interpreting the blinks of this light. |
| Over Current | Red                    | This light, when on, indicates there is a short somewhere in the system. The default state for this light is off.                                               |

There are six LED blink sequences supported by the System Controller. The LED blink sequences are shown in Table 3-3. Note that each blink of the LED represents a tenth of a second (0.1 sec.).

If the FANS LED is ever stuck either ON or OFF, a system problem has occurred. This system problem is most likely an I2C bus hang. A potential fix may be to check that the power supply cables are correctly plugged in. If this does not work, call you local HP Support Representative.

Table 3-3. Blink Sequences for the FANS LED

| Blink<br>Sequence<br>Number                 | LED Blink Sequence<br>(black dot represents 0.1 second LED on; white dot<br>is 0.1 second LED is off) | Description                                                           |  |
|---------------------------------------------|----------------------------------------------------------------------------------------------------|-----------------------------------------------------------------------|--|
| System Controller Non-error Blink Sequences |                                                                                                    |                                                                       |  |
| 1                                           | •0•00000                                                                                              | System controllers normal heart beat.                                 |  |
| 2                                           |                                                                                                    | This is a transient state shown by the system controller at power up. |  |
| 3                                           | •••••••••••••••••••••••••••••••••••••••                                                               | System controller's transient state. There is no system problem.      |  |

Table 3-3. Blink Sequences for the FANS LED

| Blink<br>Sequence<br>Number | LED Blink Sequence<br>(black dot represents 0.1 second LED on; white dot<br>is 0.1 second LED is off) | Description                                                                                                    |
|-----------------------------|----------------------------------------------------------------------------------------------------|----------------------------------------------------------------------------------------------------|
| System Contro               | ller Error Blink Sequences                                                                            |                                                                                                    |
| 4                           |                                                                                                    | System controller shut off power to the system because the ambient temperature exceeded 60°C or 140°F.                            |
| 5                           |                                                                                                    | System controller detects a fan failure. If this happens you need to read the message in the LCD on the front of the workstation. |
| 6                           | •0•0•0000                                                                                             | System controller is reporting an error.                                                                                          |

## **Troubleshooting with System Board LEDs**

This section explains what to do when you see the LEDs on your system board in a non-default state, and when the yellow FANS LED displays certain blink sequences. For the default states, see Table 3-2. Note that the non-default state is a state that *should not* exist, and it is a state that requires a solution.

**Table 3-4. Solutions for the Non-Default LED States** 

| LED Name <sup>1</sup> | Non-Default<br>State | Solution                                                                                                    |
|-----------------------|----------------------|----------------------------------------------------------------------------------------------------|
| VRM1                  | OFF                  | If the following solutions do not bring this LED back on, replace VRM1 board.  • Swap VRM cards to determine if VRM1 is bad • Determine that the power cable to the system is plugged in • Check that the power button has been pressed on • Re-seat the VRM1 board in its connector • Check that the VRM1 connector cable is properly plugged in |

Chapter 3 73

## **Using the System Board LEDs for Troubleshooting**

**Table 3-4. Solutions for the Non-Default LED States** 

| LED Name <sup>1</sup> | Non-Default<br>State | Solution                                                                                                    |  |
|-----------------------|----------------------|----------------------------------------------------------------------------------------------------|--|
| VRM0                  | OFF                  | If the following solutions do not bring this LED back on, replace VRM0 board.                                                                                                    |  |
|                       |                      | <ul> <li>Swap VRM cards to determine if VRM0 is bad</li> <li>Determine that the power cable to the system is plugged in</li> <li>Check that the power button has been pressed on</li> <li>Re-seat the VRM0 board in its connector</li> <li>Check that the VRM0 connector cable is properly plugged in</li> </ul>                                                                                                    |  |
| FETCH                 | OFF                  | If the following solutions do not bring this LED back on, replace the system board.                                                                                                    |  |
|                       |                      | <ul> <li>Look at the system's LCD to determine if the firmware update process has been interrupted</li> <li>Determine that the power cable to the system is plugged in</li> <li>Check that the power button has been pressed on</li> <li>Determine that all external peripheral devices are turned on and that their cables are properly connected</li> <li>Check that all internal devices are powered on and that their cables are properly connected</li> </ul> |  |

**Table 3-4. Solutions for the Non-Default LED States** 

| LED Name <sup>1</sup> | Non-Default<br>State  | Solution                                                                                                    |  |
|-----------------------|-----------------------|----------------------------------------------------------------------------------------------------|--|
| FANS                  | OFF or<br>blink       | If the following solutions do not bring the LED back on or cause it to properly blink, replace the system board.                                                                                                    |  |
|                       | sequence 4,<br>5 or 6 | OFF Unplug the system and replace the system board                                                                                                    |  |
|                       |                       | Blink Sequence 4 Unplug the system and operate the unit when its environment gets cooler                                                                                                    |  |
|                       |                       | Blink Sequence 5 Replace the fan associated with the message in your system LCD. If power supply fans are bad, you have to replace the power supply. If the PCI fan is bad, replace it. If either one of the processor fans are bad, you must replace the system board. Note, fans may still be spinning, but their control signal may have failed. |  |
|                       |                       | Blink Sequence 6 Check that the 24-pin power supply signal cable is properly connected                                                                                                    |  |
|                       |                       | Press the power button off and unplug the system and wait for two minutes before turning the system back on                                                                                                    |  |
| SHORT                 | ON                    | If the following solutions do not turn this LED off, replace the system board.                                                                                                    |  |
|                       |                       | <ul> <li>Check that no pieces of metal are shorting connections anywhere in the system</li> <li>Check that no pins on system connectors are bent and touching each other</li> </ul>                                                                                                    |  |

<sup>1.</sup> The LEDs are in the OFF state, or in the case of the FANS LED, the LED is blinking sequence 1, 2, or 6 or it is not blinking.

Chapter 3 75

## Troubleshooting

Using the System Board LEDs for Troubleshooting

# 4 Field Replaceable Units (FRUs)

This chapter lists the Field Replaceable Units (FRUs) for the HP VISUALIZE J6000 workstations. This chapter then provides procedures for removing and replacing the FRUs in the workstations.

## **Chapter Overview**

This chapter contains the following main sections:

- · Tools Required
- Exchange and Nonexchange Part Numbers
- · FRU Removal and Replacement
  - Electrostatic Discharge (ESD) Precautions
  - Prerequisite Steps for All Removal and Replacement Procedures
  - Exploded View Diagram
  - Front Bezel and Top Panel
  - LCD Panel
  - Hard Disk Drives
  - Hard disk Drive Backplane
  - CD ROM Drive
  - Memory DIMMs
  - Power Supply
  - PCI Cage
  - PCI Backplane
  - Speaker
  - System Board
  - Real-Time Clock

#### WARNING

For most of the removal and replacement procedures in this chapter, you must power off the workstation and unplug the workstation power cord from the AC power outlet. The exceptions to this are the removal and replacement of DIMMs and the PCI cage. For these you only need to power off the workstation.

#### **NOTE**

To maintain FCC/EMI compliance, verify that all covers are replaced and that all screws are properly seated.

## **Tools Required**

Use the following tools to remove or replace FRUs:

- Light-duty flat blade screwdriver with 6-inch (150 mm) blade
- T-15 Torx and T-20 (for rack mounting) Torx drivers
- ESD equipment (see the "Electrostatic Discharge (ESD) Precautions" section later in this chapter for detailed information)

## **Exploded View Diagram**

Figure 4-1 shows an exploded view of the internal components (FRUs) in the J6000 workstations.

Refer to this figure to identify the various workstation FRUs while performing the FRU removal and replacement procedures in this chapter.

Figure 4-1. Exploded View of the J6000 Workstation

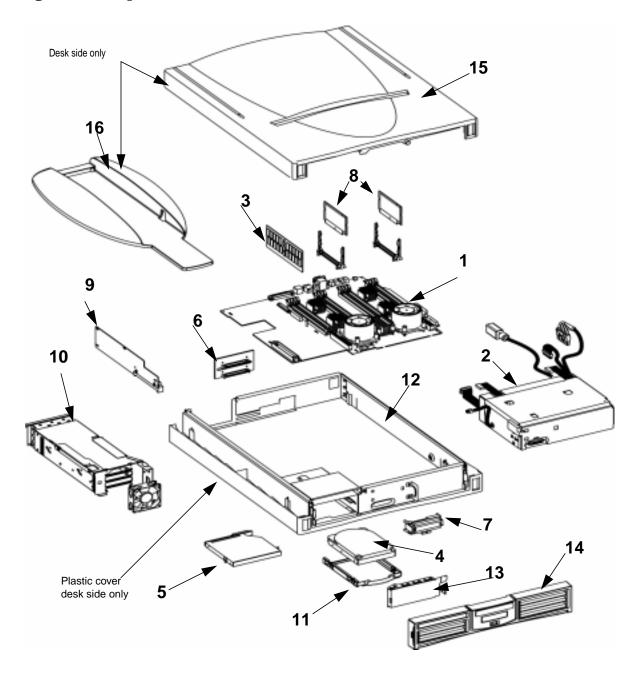

## **Exchange and Nonexchange Part Numbers**

In this chapter we refer to *exchange* and *nonexchange* part numbers. You must return FRUs with exchange part numbers in exchange for replacement FRUs. Do *not* return FRUs with nonexchange part numbers – you may discard them.

The following Tables 4-1 lists the exchange part numbers for the J6000 workstation.

Table 4-1. J6000 Exchange Part Numbers

| Numbers in Figure 4-1 | Part Number | Description                                                                         |
|-----------------------|-------------|-------------------------------------------------------------------------------------|
| 1                     | A5990-69010 | J6000 System Board Assembly                                                         |
| 2                     | A5990-69001 | Power supply 500W includes system speaker, power supply fans, and LCD display cable |
| 3                     | A3863-69001 | 512 MB SDRAM DIMM                                                                   |
| 3                     | A3864-69001 | 1 GB SDRAM DIMM                                                                     |
| 4                     | A1658-69031 | LVD Ultra SCSI hard disk 18 GB 10K RPM                                              |
| 4                     | A1658-69032 | LVD Ultra SCSI hard disk 36 GB 10K RPM                                              |

The following Tables 4-2 lists the nonexchange part numbers for the J6000 workstation. Table 4-2. J6000 Nonexchange Part Numbers

| Numbers in Figure 4-1 | Part Number | Description                                                                                                    |
|-----------------------|-------------|----------------------------------------------------------------------------------------------------|
| 5                     | A5990-62023 | CD ROM slim-line, ATAPI Assembly                                                                                            |
| 6                     | A5990-66530 | PCA, SCA backplane (disk drive)                                                                                             |
| 7                     | A5990-62015 | LCD/power switch assembly                                                                                                   |
| 8                     | 0950-3812   | VRM assembly                                                                                                    |
| 9                     | A5990-66520 | PCA-PCI backplane board                                                                                                    |
| Not Shown             | A1658-86004 | Real Time Clock/Battery Module                                                                                              |
| 10                    | A5990-62006 | PCI cage assembly includes PCI tray fan                                                                                     |
| 11                    | A5990-62003 | Disk drive bracket assembly                                                                                                 |
| Not Shown             | 1390-1266   | Locking Thumbscrew                                                                                                    |
| Not Shown             | 0515-2721   | T15 Screw - M3x6 (Mounts CD ROM drive to chassis, system board mounting, PCI backplane mounting, and power supply mounting) |
| Not Shown             | 0380-2018   | Jackscrew - 4 - 40Mx4F                                                                                                    |
| Not Shown             | 0515-2332   | M3 screws for mounting SCA board                                                                                            |
| 12                    | A5990-62002 | Main chassis assembly <sup>1</sup>                                                                                          |
| 14                    | A5990-63003 | Internal SCSI cable                                                                                                    |
| 13                    | A5990-62004 | Disk EMI cover assembly                                                                                                    |
| Not Shown             | A5990-62005 | Top cover assembly                                                                                                    |
| 14                    | A5990-62007 | Front bezel assembly                                                                                                    |
| Not Shown             | A5990-63004 | CD ROM IDE cable                                                                                                    |
| Not Shown             | A5990-40021 | Trim - bezel bottom (with J6000 branding)                                                                                   |
| Not Shown             | A5990-40002 | Trim - bezel bottom (blank - no branding)                                                                                   |
| Not Shown             | A5990-62002 | J6000 Rack Mount Kit <sup>2</sup>                                                                                           |
| Not Shown             | A5990-62020 | Rack mounting hardware kit <sup>2</sup>                                                                                     |
| Not Shown             | A5990-62021 | Cable management assembly                                                                                                   |
| Not Shown             | A5990-40006 | Front bezel end caps                                                                                                    |
| Not Shown             | A5990-40019 | Right side cover (with logo) <sup>3</sup>                                                                                   |
| Not Shown             | A5990-40020 | Left side cover (with logo) <sup>3</sup>                                                                                    |

**Table 4-2. J6000 Nonexchange Part Numbers** 

| Numbers in Figure 4-1 | Part Number | Description                                |
|-----------------------|-------------|--------------------------------------------|
| 15                    | A5990-40010 | Cosmetic cover (without logo) <sup>3</sup> |
| 16                    | A5990-40009 | Deskside pedestal <sup>3</sup>             |
| Not Shown             | A5990-00044 | Drip pan <sup>3</sup>                      |
| Not Shown             | A4983-60111 | USB mouse, 3 buttons                       |
| Not Shown             | A4983-60401 | USB keyboard, U.S. English                 |
| Not Shown             | A4983-60403 | USB keyboard, German, Euro                 |
| Not Shown             | A4983-60404 | USB keyboard, Spanish, Euro                |
| Not Shown             | A4983-60405 | USB keyboard, French, Euro                 |
| Not Shown             | A4983-60406 | USB keyboard, Kanji, JIS-109               |
| Not Shown             | A4983-60409 | USB keyboard, Norwegian, Euro              |
| Not Shown             | A4983-60411 | USB keyboard, Swiss-German, Euro           |
| Not Shown             | A4983-60412 | USB keyboard, Swedish, Euro                |
| Not Shown             | A4983-60413 | USB keyboard, U.K. English, Euro           |
| Not Shown             | A4983-60414 | USB keyboard, Belgian/Flemish, Euro        |
| Not Shown             | A4983-60416 | USB keyboard, Danish, Euro                 |
| Not Shown             | A4983-60421 | USB keyboard, Korean                       |
| Not Shown             | A4983-60423 | USB keyboard, Chinese/Trad                 |

- Order this for all sheet metal parts unless otherwise listed.
   Used on rack mounted systems only.
- 3. Used on desk side mounted systems only.

## FRU Removal and Replacement

The procedures in this section describe how to remove and replace J6000 workstation FRUs. Observe the electrostatic discharge (ESD) precautions and the prerequisites for removing and replacing FRUs in the next two subsections, as well as any NOTEs, CAUTIONs, and WARNINGs in each FRU removal and replacement procedure.

#### NOTE

If you need to install a new FRU, simply follow the procedures for *replacing* the FRU in this chapter. (That is, replacement procedures are the same as those for installing new FRUs.)

### **Electrostatic Discharge (ESD) Precautions**

To prevent damage to the J6000 workstation, observe all of the following ESD precautions while performing FRU removal and replacement procedures:

- 1. Remove all ESD-generating materials from the work area in which you will remove and replace a workstation's FRU(s).
- 2. Stand on an ESD (static-free) mat.
- 3. Wear a grounding wrist strap to ensure that any accumulated electrostatic charge discharges from your body to ground.
- 4. Connect all equipment together, including the ESD mat, grounding wrist strap, workstation, and peripherals.
- 5. Keep uninstalled printed circuit boards in their protective antistatic bags.
- 6. Once you have removed printed circuit boards from their protective antistatic bags, handle the printed circuit boards by their edges only.

## **Prerequisite Steps for All Removal and Replacement Procedures**

You must complete the following steps before performing any of the FRU removal and replacement procedures in this chapter:

- 1. Power off the workstation (either by executing shutdown -h as root, or by simply pressing the power switch on the front panel of the workstation, which accomplishes the same thing), as well as the monitor and any attached peripheral devices.
- 2. Unplug the workstation power cord and all peripheral devices from AC power outlets.
- 3. Attach the static-grounding wrist strap by following the instructions on the package. Attach the sticky end of the wrist strap to bare metal on the rear panel of the workstation.

| NOTE    | To make access to the internal FRUs easier, you may want to place the workstation on a table or workbench instead of leaving it on the floor.                                                              |
|---------|----------------------------------------------------------------------------------------------------|
| CAUTION | This workstation is designated for two names lifting it weighs approximately                                                                                                    |
| CAUTION | This workstation is designated for two-person lifting; it weighs approximately 36 to 49 pounds (12 to 22 kg), depending on the configuration. Do not attempt to lift it by yourself, or injury may result. |

## **Front Bezel and Top Cover**

This section describes how to remove and replace the J6000 workstation's front bezel and top cover.

Note that you can perform certain operations, like removing and replacing hard disk drives, simply removing the front bezel of the workstation. Other operations require more access to the interior of the workstation, so you will need to remove the front bezel or top panel to perform those procedures.

**CAUTION** The system will not operate with the top panel removed.

### **Removing the Top Cover**

Figure 4-2. Removing the Top Cover

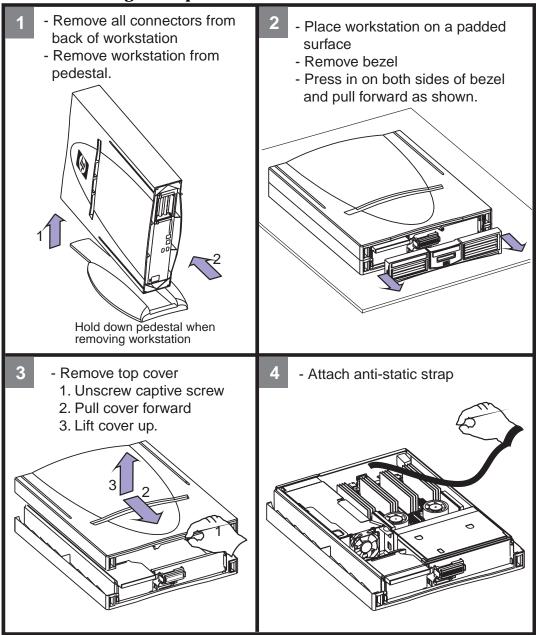

To replace the top cover or front bezel, perform the above steps in reverse.

### **NOTE**

The graphics in these steps depict a desk side unit. If this is a rack mount unit, the skins and pedestal will not be present. Rack mounted systems will not have air louvres mounted in the front bezel. When replacing the bezel, remove and discard the louvres from the new bezel unit.

## **Removing the LCD Panel**

To remove the LCD panel, do the following:

Figure 4-3. Removing the LCD Panel

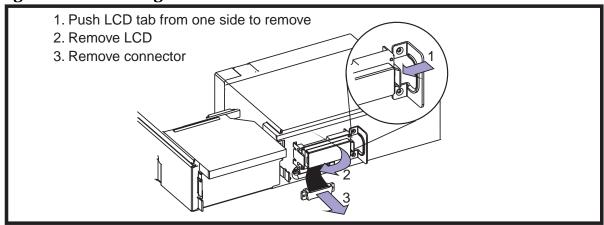

To replace the LCD panel, perform the above steps in reverse.

#### **Removing the Hard Disk Drives**

To remove a hard disk drive do the following:

Figure 4-4. Removing the Hard Disk Drives

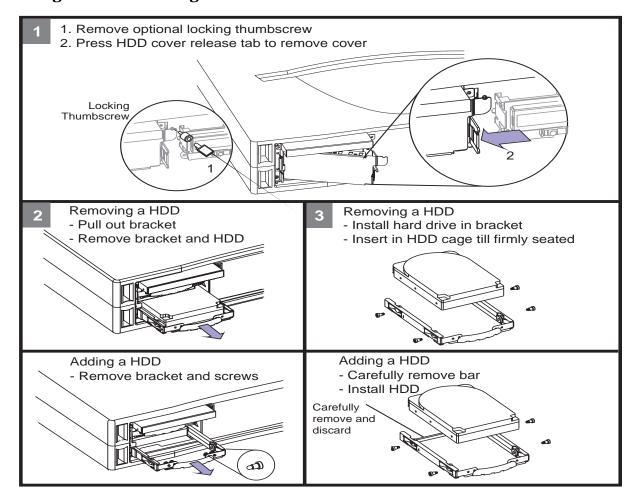

To replace the hard disk drives, perform the above steps in reverse. You should make sure that the disks are firmly seated. Reinstall the hard disk drive cover and optional locking thumbscrew, if applicable.

### **Removing the Hard Disk Drive Backplane**

To replace the hard disk drive backplane, do the following:

Figure 4-5. Removing the Hard Disk Drives Backplane

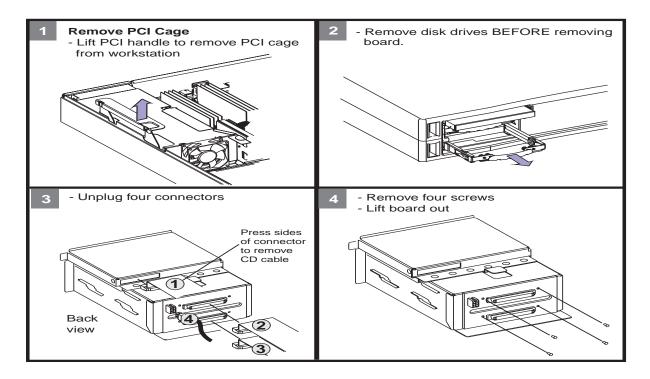

To replace the hard disk drive backplane, perform the above steps in reverse.

### **Internal CD ROM Drive**

To remove the CD ROM drive, do the following:

Figure 4-6. Removing the CD ROM Drive

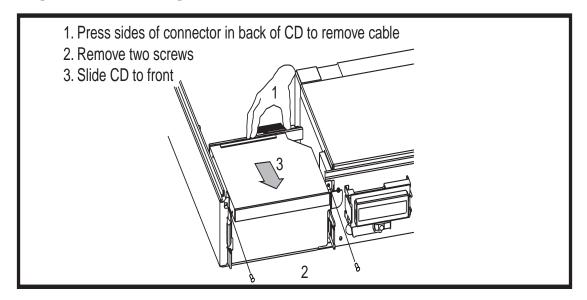

To replace the CD ROM drive, perform the above steps in reverse.

#### **Removing and Replacing Memory DIMMs**

To remove and replace memory DIMMs in the J6000, refer to the memory sequence label inside the system. Be sure to press the tabs at both ends of the DIMM slots to release the DIMM, then lift the DIMM out of the slot.

When replacing the DIMMs, press the DIMM into the slot until the tabs on each end snap into place.

#### Removing and Replacing the Voltage Regulator Modules (VRMs)

To remove and replace the VRMs, see the section on removing and replacing the system board.

# **Power Supply**

To remove the power supply, do the following:

Figure 4-7. Removing the Power Supply

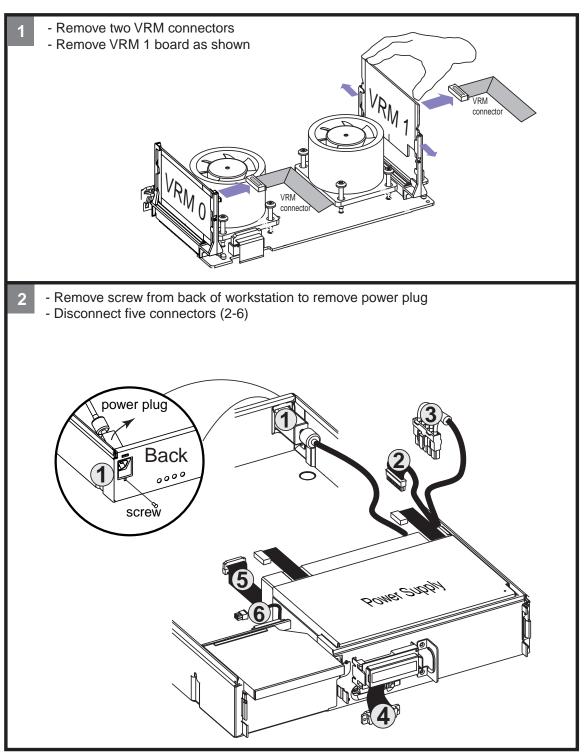

Figure 4-8. Removing the Power Supply (cont'd)

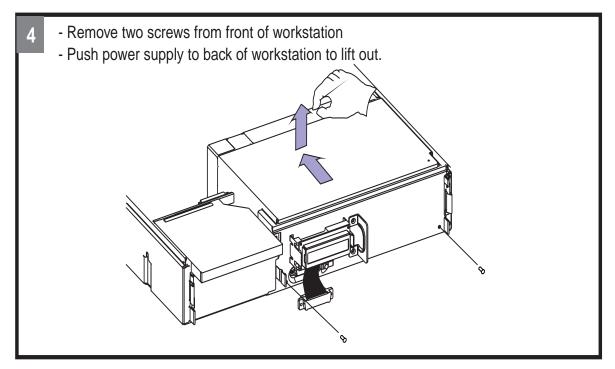

To replace the power supply, do the above steps in reverse.

# **PCI Cage**

To remove the PCI Cage, do the following:

Figure 4-9. Removing the PCI Cage

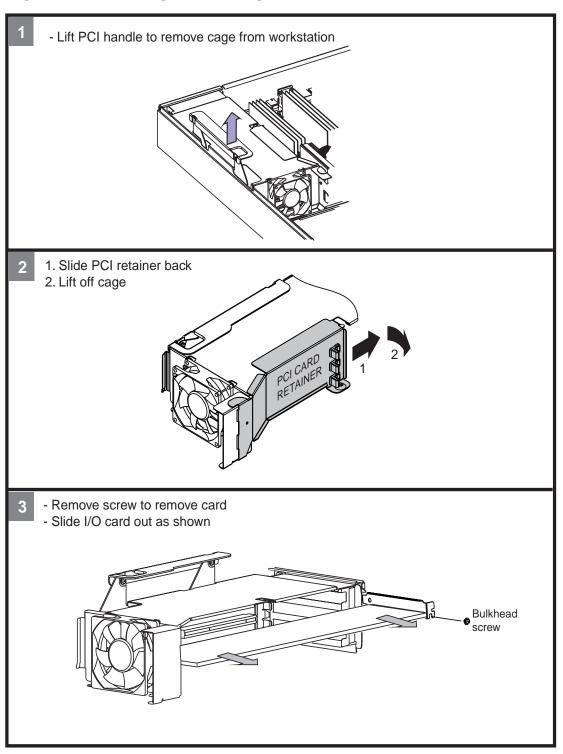

1. Disconnect fan power plug
2. Remove mounting screw

Fan power plug
2 PCI mounting screw

2 - Slide board to back of cage and lift out

Figure 4-10. Removing the PCI Backplane

To replace the PCI Backplane and Cage, do the above steps in reverse.

## **Speaker**

The speaker is integrated into the power supply. If the speaker fails, replace the power supply.

## **Removing the System Board**

To remove the system board, do the following:

Figure 4-11. Removing the System Board

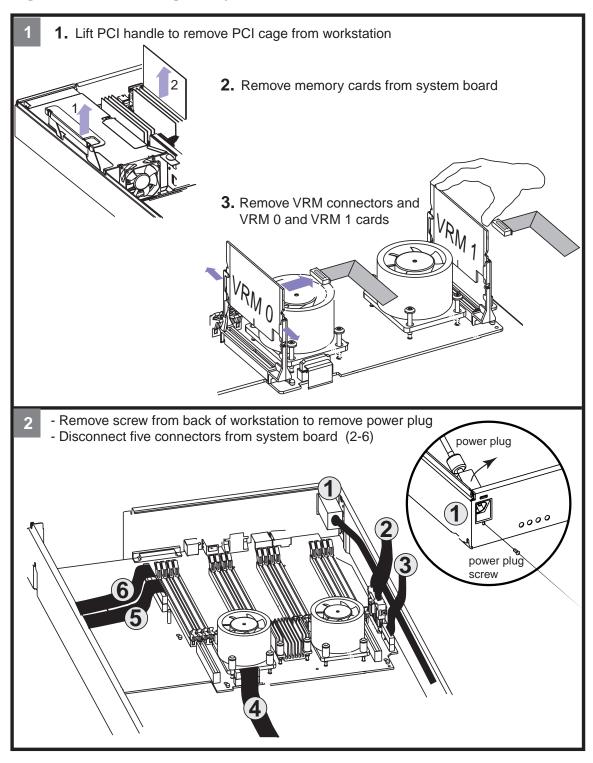

Figure 4-12. Removing the System Board

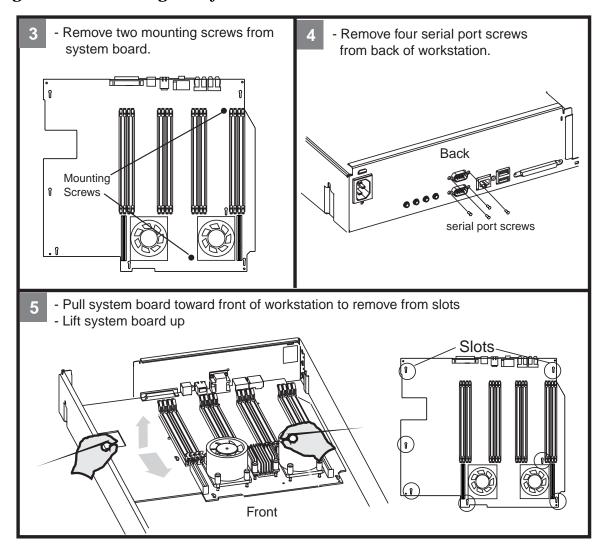

# **Replacing the System Board**

To replace the system board, perform the above steps in reverse. Pay close attention to installing the PCI cage.

Figure 4-13. Replacing the System Board

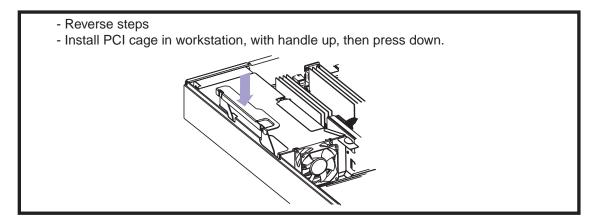

| NOTE | If you are replacing the system board on a desk side unit, go into the Boot Console Handler (BCH) and set the fan choice to desk side. |
|------|----------------------------------------------------------------------------------------------------|
| NOTE | Be sure to install the four serial port screws BEFORE installing the two system board mounting screws.                                 |

## **Removing and Replacing the Real-Time Clock**

To remove the real-time clock, you first need to follow the procedure in the section "Front Bezel and Top Cover" of this chapter. After this procedure has been completed, you can remove the real-time clock as shown in Figure 4-14. You may need to rock the real-time clock back and forth to loosen it in its socket.

Figure 4-14. Removing the Real-Time Clock

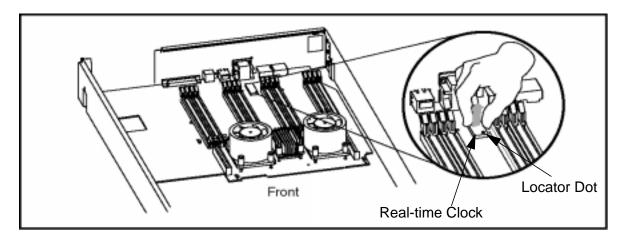

To replace the real-time clock, reverse the above procedure. Note that you should be careful to not bend any of the real-time clock's pins, and you must position the locator dot as shown in Figure 4-14. Once the real-time clock is in place, reverse the procedure in the section "Front Bezel and Top Cover" to replace the top cover.

## Field Replaceable Units (FRUs)

FRU Removal and Replacement

# Boot Console Handler

This chapter explains how to use the Boot Console Handler, which provides an interactive environment after the power-on sequence in HP VISUALIZE J6000 workstations.

## **Chapter Overview**

This chapter contains the following main sections:

- Boot Console Handler Features
- · Accessing the Boot Console Handler
- Boot Console Menus
- Booting the Workstation
- Searching for Bootable Media
- Resetting the Workstation
- Displaying and Setting Paths
- Displaying and Setting the Monitor Type
- Displaying the Current Memory Configuration
- Displaying the Status of the I/O Slots
- · Setting the Auto Boot and Auto Search Flags
- Displaying and Setting the Security Mode
- Displaying and Setting Fastboot Mode
- Displaying the LAN Station Address
- Displaying System Information
- Displaying PIM Information
- Using Remote Power-On
- · Setting the Fan Speed
- Stable Storage
- ISL Environment

### **Boot Console Handler Features**

There are times when you want to interact directly with the J6000 workstation before it boots the operating system. These workstations provide a menu-driven Boot Console Handler that allows you to perform special tasks, display information, and set certain system parameters, even if the operating system is unavailable.

Here are some of the things you can do:

- · Boot the workstation
- Search for bootable media
- · Reset the workstation
- Display and set boot paths
- · Display and set the monitor type
- Display memory configuration information
- Display the status of the I/O slots
- · Set Auto Boot, Auto Search, and Auto Start
- Display and set Security mode
- Set Fastboot
- Display LAN information
- · Display system information
- Display PIM information
- Using Remote Power-On
- Setting the Fan Speed

**NOTE** 

All of the tasks in the Boot Console Handler should be performed by a system administrator with superuser (root) login permissions.

Chapter 5 103

## **Accessing the Boot Console Handler**

To access the Boot Console Handler, follow these steps:

- 1. Close any files and applications on the workstation.
- 2. Press the power switch on the front panel of the workstation to power it off.

#### **NOTE**

There is no need to manually shut down the HP-UX operating system on the workstation before powering it off. When you press the power switch, the workstation automatically shuts down the operating system before terminating the power.

Make sure you do not unplug the workstation's power cord or otherwise interrupt power to the workstation at this time.

3. Power on the workstation after the system has completely shut down.

If auto boot is turned off, the boot sequence automatically stops at the boot console Main Menu.

If auto boot is turned on, you will see the following message:

Processor is starting auto boot process. To discontinue, press any key within 10 seconds.

If auto boot and auto search are both turned on, you will see the following message:

Processor is booting from first available device. To discontinue, press any key within 10 seconds.

#### **NOTE**

If you are using a power-saving monitor, you will have less than 10 seconds from the time this message appears to press a key.

4. Press a key. You will then see the following message:

Boot terminated

The Main Menu of the Boot Console Handler appears.

### **Boot Console Menus**

The boot console menus follow, showing the various tasks you can perform and the available information.

The shortened version of each command is indicated by the uppercase letters.

Help is available for all the menus and commands by using either help, he, or? and the menu or command for which you want help.

```
----- Main Menu ------
Command
                                 Description
_____
                                 _____
BOot [PRI | ALT | <path>]
                                Boot from specified path
PAth [PRI | ALT | CON | KEY [ < path > ] ] Display or modify a path
SEArch [DIsplay | [[IPL] [<path>]]] Search for boot devices
COnfiguration [<command>]
                                Access Configuration menu/commands
INformation [<command>]
                                Access Information menu/commands
SERvice [<command>]
                                 Access Service menu/commands
DIsplay
                                 Redisplay the current menu
HElp [<menu>|<commands>]
                                Display help for menu or command
RESET
                                 Restart the system
Main Menu: Enter command >
```

Chapter 5 105

----- Configuration Menu ------

Command Description \_\_\_\_\_ \_\_\_\_\_ AUto [BOot|SEArch] [ON|OFF] Display or set specified flag Display or modify processor boot ID BootID [ [<boot ID>]] BootINfo Display boot-related information Config/deconfig processor CPUconfig [ [ON OFF]] DEfault Set the system to predefined values FanChoice [DeskSide | RackMount] Display or set the fan preference FastBoot [ON|OFF] Display or set boot tests execution LanConfig [<config\_type>] Display or set LAN configuration MOnitor [LIST | [<path> <type>]] Change the current monitor type PAth [PRI|ALT|CON|KEY [<path>]] Display or modify a path PreviousPower [ON OFF] Set previous power state SEArch [DIsplay|[[IPL][<path>]] Search for boot devices SECure [ON OFF] Set/show security mode TIme [c:y:m:d:h:m:s] Read or set real time clock in GMT BOot [PRI | ALT | <path>] Boot from specified path DIsplay Redisplay the current menu HElp [<menu>|<command>] Display help for menu or command RESET Restart the system Return to Main Menu MAin Configuration Menu: Enter command >

|  | Information | Menu |  |
|--|-------------|------|--|
|--|-------------|------|--|

Command Description

ALL Display all system information BootINfo Display boot-related information

CAche Display cache information

ChipRevisions Display revisions of VLSI and firmware

COprocessor Display coprocessor information

FwrVersion Display firmware version

IO Display I/O interface information
LanAddress Display built-in system LAN address

MEmory Display memory information
PRocessor Display processor information
SysConfig Display the system configuration
WArnings Display selftest warning messages

BOot [PRI|ALT|<path>] Boot from specified path
DIsplay Redisplay the current menu

HElp [<menu>|<command>] Display help for menu or command

RESET Restart the system MAin Return to Main Menu

\_\_\_\_

Information Menu: Enter command >

Chapter 5 107

----- Service Menu ------

Command

-----

ChassisCodes [<proc>|ON|OFF]

CLEARPIM

EepromRead [<addr> [<len>]]
MemRead <addr>[<len>] [<type>]

PciDelay [<value>]

PDT [CLEAR]

PIM [<proc>] [HPMC|LPMC|TOC]

RemotePower [ON|OFF]

ScRoll [ON OFF]

BOot [PRI | ALT | <path>]

DIsplay

HElp [<menu>|<command>]

RESET MAin

Service Menu: Enter command >

Description

-----

Display/enable/disable chassis codes

Clear (zero) the contents of PIM

Read EEPROM locations Read memory locations

Display or set PCI delay value

Display or clear the Page

Deallocation Table

Display PIM information

Display/enable/disable remote power Display or change scrolling ability

Boot from specified path Redisplay the current menu

Display help for menu or command

Restart the system Return to Main Menu

### **Booting the Workstation**

You usually start a workstation by turning it on and waiting for HP-UX to boot automatically. However, you may not always want the usual boot sequence to occur.

For example, you may want to start the workstation from an operating system that is stored on a device that is different from the usual boot device. If the normal operating system kernel or the disk on which it resides becomes damaged or unusable, you may wish to boot from a different disk or perhaps from another type of device, such as a CD ROM drive.

Here are some possible booting scenarios you may encounter:

• If you know which device you want to boot from, and you know that it contains a bootable operating system, follow the directions in "Accessing the Boot Console Handler" on, and then type the following at the prompt:

```
Main Menu: Enter command > boot device [Enter]
```

where <code>device</code> is the hardware path to the device, specified in Mnemonic Style Notation. For example, if you wish to boot an operating system that is stored on an IDE CD ROM drive, you would type the following command at the prompt:

```
Main Menu: Enter command > boot IDE [Enter]
```

 If you do not know which device you want to boot from, then type the following at the prompt:

```
Main Menu: Enter command > search [Enter]
```

A message similar to the following will be displayed:

| Path Number | Device Path | Device Type       |
|-------------|-------------|-------------------|
|             |             |                   |
| PO          | IDE         | TEAC CD-532E-B    |
| P1          | FWSCSI.6.0  | SEAGATE ST39102LC |

At the prompt, you might type the following:

```
Main Menu: Enter command > boot P1 [Enter]
```

Note that the operating system on the specified device (P1) is used to boot the system (also see the next section, "Searching for Bootable Media").

• If you wish to interact with the Initial System Loader (ISL) before booting the workstation, follow the directions in the section "Accessing the Boot Console Interface" found in this chapter, and type the following at the prompt:

```
Main Menu: Enter command > boot device [Enter]
```

The following prompt will appear:

```
Interact with ISL (Y,N,Q)>
```

Answering yes (Y) causes the ISL to be loaded from the specified device. After a short time, the following prompt appears on the screen:

```
ISL>
```

ISL is the program that actually controls the loading of the operating system. By interacting with ISL, you can choose to load an alternate version of the HP-UX operating system. If you do not want to interact with ISL, you must enter no  $(\mathbb{N})$ .

For example, if the usual kernel (/stand/vmunix) on the root disk (fwscsi.6.0) has become corrupted, and you wish to boot the workstation from the backup kernel (/stand/vmunix.prev), type the following at the ISL> prompt:

```
ISL> hpux /stand/vmunix.prev [Enter]
```

• If you do not know which media in the file systems have bootable operating systems, you can find them with the search ipl command. See the next section, "Searching for Bootable Media."

### **Searching for Bootable Media**

To list all devices that contain bootable media, follow the directions in the section "Accessing the Boot Console Handler" found in this chapter, and type the following at the prompt:

```
Main Menu: Enter command > search ipl [Enter]
```

The search command searches all buses. The search may turn up more devices than there are lines on the display. If you are using a text terminal, you can control the progress of the search from the terminal's keyboard by doing any of the following:

- To temporarily suspend the search, press [Ctrl]-[S].
- To continue the search, press [Ctrl]-[Q].
- To halt the search, press any other key.

These flow-control commands do not work with a bit-mapped display, but such a display can show more than forty lines of text, so you are unlikely to need them.

To search for devices of just one type that actually contain bootable media, follow the directions in the section "Accessing the Boot Console Handler" found in this chapter, and then type the following at the prompt:

```
Main Menu: Enter command > search ipl device_type [Enter]
```

where *device\_type* is one of the following:

- fwscsi is the internal, Wide LVD (Low Voltage Differential) SCSI bus.
- scsi is the external, SE/LVD (Single-Ended/Low-Voltage Differential) SCSI bus.
- lan is all connections to the built-in LAN.
- ide is the built-in CD ROM drive.
- pcin is an optional SCSI interface in slot number n.

For more information about the search command, type the following at the prompt:

```
Main Menu: Enter command > help search [Enter]
```

### **Resetting the Workstation**

To reset the workstation to its predefined values, follow the directions in the section "Accessing the Boot Console Handler" found in this chapter, and type the following at the prompt to access the Configuration Menu:

```
Main Menu: Enter command > co [Enter]
```

When the Configuration Menu appears, type the following at the prompt:

```
Configuration Menu: Enter command > default [Enter]
```

Then type the following at the prompt:

```
Configuration Menu: Enter command > reset [Enter]
```

### **Displaying and Setting Paths**

A path is the hardware address of a device that is attached to the I/O system of a workstation. The path command sets the system paths shown in Table 5-1.

The path command sets and displays the hardware address of a specified device attached to the I/O bus of the workstation.

**Table 5-1. System Paths** 

| Path Type        | Device                                                                     |
|------------------|----------------------------------------------------------------------------|
| primary or pri   | The workstation's default boot device (usually the root disk)              |
| alternate or alt | The workstation's alternate boot device (usually a DDS-format tape device) |
| console or con   | The workstation's primary display device                                   |
| keyboard or key  | The workstation's primary ASCII input device                               |

To display the current settings for the system paths, type the following at the prompt:

```
Main Menu: Enter command > path [Enter]
```

The paths are displayed in Mnemonic Style Notation, as shown in Table 5-2.

**Table 5-2. Mnemonic Style Notation** 

| I/O Type                | Specification Format                       |
|-------------------------|--------------------------------------------|
| Internal LVD SCSI       | fwscsi.scsi_address.logical_unit_number    |
| External SE/LVD<br>SCSI | scsi.scsi_address.logical_unit_number      |
| Built-in LAN            | lan.server_address.init_timeout.io_timeout |
| Optional SCSI           | pcin.scsi_address.logical_unit_number      |
| Built-in IDE            | IDE                                        |

To display the current setting for a particular system path, follow the directions in the section "Accessing the Boot Console Handler" found in this chapter, and type the following at the prompt:

```
Main Menu: Enter command > path path_type [Enter]
```

where path\_type is one of the path types listed in Table 5-1.

For example, to get the path to the primary boot device, follow the directions in the section "Accessing the Boot Console Handler" found in this chapter, and type the following at the prompt:

```
Main Menu: Enter command > path primary [Enter]
```

To set a system path to a new value, follow the directions in the section "Accessing the Boot Console Handler" found in this chapter, and type the following at the prompt:

```
Main Menu: Enter command > path path_type path [Enter]
```

where <code>path\_type</code> is one of the path types listed in Table 5-1 and <code>path</code> is the specification of the path in Mnemonic Style Notation (as described in Table 5-2). For example, to set the primary boot path to a SCSI disk with an ID of 6.0, follow the directions in "Accessing the Boot Console Handler" on, and then type the following at the prompt:

Main Menu: Enter command > path pri scsi.6.0 [Enter]

### **Displaying and Setting the Monitor Type**

The workstation ships from the factory preset to use a monitor with a specific resolution and frequency. If the workstation's monitor is replaced with a different type of monitor, you may have to reconfigure the workstation to support the new monitor.

#### **The Monitor Command**

The monitor command lets you change the workstation's graphics configuration. This command is available in the Configuration Menu of the Boot Console Handler.

#### NOTE

The monitor command lets you change a workstation's graphics configuration before you replace the monitor. For information about changing the configuration after you replace the monitor, go to the section "Setting the Monitor Type at Power On" found in this chapter.

To display the current graphics and console information, type the following set of commands:

```
Main Menu: Enter command > configuration [Enter]
Configuration Menu: Enter command > monitor [Enter]
```

The correct usage for setting the graphics configuration is:

```
Configuration Menu: Enter command > monitor graphics_path type [Enter] where valid graphics_path parameters are:
```

- graphics(1) Graphics adapter installed in slot 1
- graphics(2) Graphics adapter installed in slot 2
- graphics(3) Graphics adapter installed in slot 3

#### **NOTE** No blanks or spaces may be used in the *graphics\_path*.

type is the numerical monitor type as shown with the monitor list command. See the section "Setting the Monitor Type" found in this chapter for a list of types. For example, a graphics card installed in option slot 1 would be graphics (1).

#### **Displaying the Current Monitor Configuration**

To display the current monitor configuration for the workstation from the Configuration Menu of the Boot Console Handler, follow the directions in the section "Accessing the Boot Console Handler" found in this chapter. Once you are in the Boot Console Handler's Main Menu, type:

```
Main Menu: Enter command > configuration [Enter]
```

This places you in the Configuration Menu. From here, type:

```
Configuration Menu: Enter command > monitor [Enter]
```

This displays a list of the current graphics adapters and their monitor types configured for the workstation. For example:

```
MONITOR INFORMATION
```

```
Path Slot Head HPA Resolution Freq Type Class
------
GRAPHICS(1) 1 1 fffa000000 1600x1200 75Hz 8 PCI
Configuration Menu: Enter command >
```

In this example, only the graphics adapter (located in slot 1) GRAPHICS(1) is configured. The monitor type for GRAPHICS(1) is set to type 8, which (for this graphics adapter) is a 1600x1200 monitor that uses a frequency of 75 Hz.

#### **Setting the Monitor Type**

You can set the monitor type for a graphics adapter by typing the following:

```
Configuration Menu: Enter command > monitor graphics(n) tt [Enter]
```

where n is the number of the graphics adapter and tt is the monitor type.

To display a list of supported monitors that are used by a graphics card, type the following:

```
Configuration Menu: Enter command > monitor list [Enter]
```

A list of valid monitor types similar to the following is displayed.

**NOTE** Each graphics adapter will have a different list of valid monitor types. The meaning of any monitor type will therefore differ for each graphics adapter.

#### MONITOR INFORMATION

| Path       | Slot | Head | Type | Size      | Freq Class                           |   |
|------------|------|------|------|-----------|--------------------------------------|---|
|            |      |      |      |           |                                      |   |
| GRAPHICS(1 | ) 1  | 1    | 1    | 1280x1024 | 75Hz PCI                             |   |
| GRAPHICS(1 | ) 1  | 1    | 2    | 1280x1024 | 75Hz PCI, Double buffered            |   |
| GRAPHICS(1 | ) 1  | 1    | 3    | 1280x1024 | 75Hz PCI, Greyscale                  |   |
| GRAPHICS(1 | ) 1  | 1    | 4    | 1280x1024 | 75Hz PCI, Double buffered, Greyscale | 3 |
| GRAPHICS(1 | ) 1  | 1    | 5    | 1280x768  | 75Hz PCI                             |   |
| GRAPHICS(1 | ) 1  | 1    | 6    | 800x600   | 75Hz PCI                             |   |
| GRAPHICS(1 | ) 1  | 1    | 7    | 640x480   | 75Hz PCI                             |   |
| GRAPHICS(1 | ) 1  | 1    | 8    | 1600x1200 | 75Hz PCI                             |   |
| GRAPHICS(1 | ) 1  | 1    | 9    | 1600x1200 | 75Hz PCI, Greyscale                  |   |
| GRAPHICS(1 | ) 1  | 1    | 10   | 1200x1600 | 75Hz PCI                             |   |
| GRAPHICS(1 | ) 1  | 1    | 11   | 1200x1600 | 75Hz PCI, Greyscale                  |   |
| GRAPHICS(1 | ) 1  | 1    | 12   | 1280x1024 | 72Hz                                 |   |
| GRAPHICS(1 | ) 1  | 1    | 13   | 1280x1024 | 72Hz Double buffered                 |   |
| GRAPHICS(1 | ) 1  | 1    | 14   | 640x480   | 60Hz                                 |   |
| GRAPHICS(1 | ) 1  | 1    | 15   |           | user defined                         |   |

Configuration Menu: Enter command >

To set the monitor type for GRAPHICS(1) to monitor type 8, type the following:

```
Configuration Menu: Enter command > monitor graphics(1) 8 [Enter]
```

This will take effect on the next reboot or reset of the workstation.

#### MONITOR INFORMATION

| Path       | Slot | Head | HPA        | Resolution | Freq | Type | class |
|------------|------|------|------------|------------|------|------|-------|
|            |      |      |            |            |      |      |       |
| GRAPHICS(1 | ) 1  | 1    | fffa000000 | 1600x1200  | 75Hz | 8    | PCI   |

The new monitor selection will either take effect the next time you reboot the workstation if this is a non-console monitor, or immediately if this is a console monitor. The boot console also displays the new monitor information.

Trying to change the monitor type to a number not listed for that graphics device fails and gives you the following warning message:

```
Value of monitor type n out of range (n - nn)
```

NOTE Changing the monitor type on an empty slot works; the monitor type will be saved for a future graphics card.

#### **Setting the Monitor Type at Power On**

If you replace a workstation's monitor with a different monitor type, and do not set the workstation's graphics parameters by using the monitor command before doing so, you may need to perform the following if your screen is blank.

Cycle the power to the workstation. Wait 2 seconds after the Num Lock light flashes near the end of the boot sequence, and then press [Tab] to initiate the automatic monitor selection process. If the screen remains blank after two minutes, however, see the "Troubleshooting Monitor Problems" subsection on the next page.

## **NOTE** It takes approximately one minute after powering on the workstation before the Num Lock light flashes.

The system cycles through the available monitor types one at a time. When you see a message similar to the following, and it is the correct monitor type, select the monitor type by pressing [Enter]:

```
MONITOR INFORMATION

Path Slot Head Type Size Freq Type Class

------

GRAPHICS(1) 1 1 n nnnnxnnnn nnHz 8 PCI

Press [RETURN] to select this monitor type (type n of n types)
```

The system queries you to confirm your selection. Press Y (yes) to save this monitor type.

If you press any key other than Y, the following message is displayed:

```
Monitor type not saved.
```

At this point, the new monitor type is active, but not saved. Because you did not save the monitor type, the next time you reboot the workstation the original monitor type will be used.

Next, the following message is displayed:

```
To select a new Graphics Monitor Type press the <TAB> key now, otherwise EXIT by entering any other key (or will time out in 15 seconds)...
```

To restart the monitor selection process, press [Tab].

#### **Troubleshooting Monitor Problems**

In the event that the console stops displaying to the graphics device, use the following procedure to set the console for displaying to an external terminal:

- 1. Turn off the workstation's power.
- 2. Disconnect the USB keyboard connector from the rear panel.
- 3. Connect a serial terminal emulator to the Serial 1 connector (the left serial connector) on the rear panel. Configure the terminal for: 9600 baud, No Stop Bits, No Parity, and 8 Bits.
- 4. Power on the workstation. The system will now display the console to the terminal connected to Serial 1 port. Note that you can use a 9-pin to 9-pin serial cable (HP Part Number F1044-80002) to connect an HP OmniBook serial port to the workstation.
- 5. Set the monitor type and path using the Boot Console Handler.

#### **Changing the Console to an External Terminal**

In the event that the console stops displaying to the graphics device, use the following procedure to display the console to an external Serial terminal so that you can configure the graphics console:

- 1. Turn off the workstation's power.
- 2. Disconnect the USB keyboard connector from the rear panel.
- 3. Connect a Serial terminal to the Serial 1 connector (the left serial connector) on the rear panel. Configure the terminal for: 9600 baud, No Stop Bits, No Parity, and 8 Bits.
- 4. Power on the workstation.

The workstation will now display the console to the terminal connected to the Serial 1 port.

### **Displaying the Current Memory Configuration**

The following sample screen output uses the memory command to show a memory configuration table with properly-installed and configured memory.

To display the current memory configuration for a workstation, first follow the directions in the section "Accessing the Boot Console Handler" found in this chapter. Once you are in the Boot Console Handler's Main Menu, type the following:

```
Main Menu: Enter command > information [Enter]
```

This places you in the Information Menu. From here, type the following:

```
Information Menu: Enter command > memory [Enter]
```

The screen displays status and configuration information for the memory DIMMs installed in the workstation. The following sample shows the memory information when memory DIMMs are properly installed and configured.

MEMORY INFORMATION

MEMORY STATUS TABLE

| Slot  | Size (A) | Status (A) | Size (B) | Status (B) |
|-------|----------|------------|----------|------------|
|       |          |            |          |            |
| 0a/0b | 512MB    | Active     | 512MB    | Active     |
| 1a/1b | 512MB    | Active     | 512MB    | Active     |
| 2a/2b | 512MB    | Active     | 512MB    | Active     |
| 3a/3b | 512MB    | Active     | 512MB    | Active     |
| 4a/   | 4b 512MB | Active     | 512MB    | Active     |
| 5a/5b | 512MB    | Active     | 512MB    | Active     |
| 6a/6b | 512MB    | Active     | 512MB    | Active     |
| 7a/7b | 512MB    | Active     | 512MB    | Active     |

TOTAL MEMORY = 8192MB

MEMORY FAULT TABLE

Slot Size Status

#### **Memory Installation Guidelines**

For best performance, load DIMMs in ascending slot order: 0, 1, 2,...

• For DIMMs to work, both DIMMs in a slot pair (a/b) must be the same type. (Same part number = same type)

Active, Installed Memory : 768MB of SDRAM

Deallocated Pages : 0 Pages

-----

Available Memory : 768MB

Good Memory Required by OS : 0 (Not Initialized)

Memory

HVERSION SVERSION

 $0 \times 0860$   $0 \times 0900$ 

### Displaying the Status of the I/O Slots

The  ${\tt IO}$  command lets you identify all built-in I/O devices and optional I/O devices installed in the option slots. It is available in the Information Menu.

To use the IO command from the Information Menu of the Boot Console Handler, type the following:

```
Information Menu: Enter command > io [Enter]
```

Information about the built-in and optional I/O devices is displayed. For example:

I/O MODULE INFORMATION

|              |             |               |          |      |      | IODC | IODC |
|--------------|-------------|---------------|----------|------|------|------|------|
| Path         | Decimal     | Type          | Location | HVER | SVER | Vers | Dep  |
|              |             |               |          |      |      |      |      |
| LAN          | 10/0/12/0   | Ethernet      | built-in | 0060 | a200 | 0x02 | 0x00 |
| AUDIO        | 10/0/13/0   | Audio         | built-in |      |      |      |      |
| IDE          | 10/0/14/0   | IDE           | built-in | 0060 | a300 | 0x00 | 0x00 |
| SUPERIO MISC | 10/0/14/0   | Bridge Device | built-in |      |      |      |      |
| SERIAL_1     | 10/0/14/1/1 | RS232 port    | built-in | 0060 | 8c00 | 0x01 | 0x00 |
| SERIAL_2     | 10/0/14/1/2 | RS232 port    | built-in | 0060 | 8c00 | 0x01 | 0x00 |
| USB          | 10/0/14/2   | USB           | built-in | 0060 | a900 | 0x95 | 0x00 |
| SCSI         | 10/0/15/0   | SCSI          | built-in | 0060 | a300 | 0x00 | 0x00 |
| FWSCSI       | 10/0/15/1   | SCSI          | built-in | 0060 | a300 | 0x00 | 0x00 |
| GRAPHICS(2)  | 10/4/2/0    | Display       | slot 2   | 0070 | 8500 | 0x01 | 0x00 |

Main Menu: Enter command >

### **Setting the Auto Boot and Auto Search Flags**

The auto boot and auto search flags are variables stored in the system's non-volatile memory. (Non-volatile memory retains its contents even after power is turned off.) If you reset these flags to new values, the change takes effect the next time you reboot the workstation.

To examine the state of the auto boot and auto search flags, type the following:

```
Configuration Menu: Enter command > auto [Enter]
```

If auto boot is set to on, the workstation automatically attempts to boot the operating system when powered on. If auto boot is set to off, the workstation enters the boot administration mode of the Boot Console Handler.

The state of the auto search flag determines how the workstation seeks a boot device during autoboot. If auto search is set to on, the workstation will search for other boot devices if the primary boot device is not available. If auto search is off, the workstation will default to the boot administration mode if it can't see the primary boot device.

To change the state of the auto boot or auto search flags, type either:

```
Configuration Menu: Enter command > auto boot state [Enter]
OR:
   Configuration Menu: Enter command > auto search state [Enter]
```

where state is on or off.

### **Displaying and Setting the Security Mode**

The secure flag is a variable stored in non-volatile memory. (Non-volatile memory retains its contents even after power is turned off.) If you reset this flag to a new value, the change takes effect the next time you reboot the workstation.

When the secure flag is set to on, auto boot and auto search are enabled and cannot be stopped. The workstation boots from the default boot paths regardless of user intervention.

To display the current setting for the secure flag, type the following:

```
Configuration Menu: Enter command > secure [Enter]
```

To set the secure flag on, type the following:

```
Configuration Menu: Enter command > secure on [Enter]
```

To set the secure flag off, you need to disconnect all possible boot devices to interrupt the boot sequence and force the prompt to the Boot Console Handler. Next, type the following:

```
Configuration Menu: Enter command > secure off [Enter]
```

### **Displaying and Setting Fastboot Mode**

When fastboot is enabled (set to on), the workstation does a quick check of the memory and skips some processor self tests during its power-on self tests. This enables the workstation to complete its boot process quicker. The default factory setting is for fastboot to be enabled (set to on).

When fastboot is disabled (set to off), more extensive memory and processor testing is performed during the selftests, causing the boot process to take longer.

If you are experiencing difficulty in booting the workstation, set fastboot to off and reboot the system. The more extensive testing may reveal the error condition.

To display the status of fastboot, type the following:

```
Configuration Menu: Enter command > fastboot [Enter]
```

To disable fastboot, type the following:

```
Configuration Menu: Enter command > fastboot off [Enter]
```

To enable fastboot, type the following:

Configuration Menu: Enter command > fastboot on [Enter]

### **Displaying the LAN Station Address**

It is sometimes necessary to supply the LAN station address of the workstation to other users. For example, if the workstation is to become a member of a cluster, the cluster administrator needs to know the LAN station address in order to add the workstation to the cluster.

A LAN station address is the label that uniquely identifies the LAN connection for the workstation at the link level (the hardware level).

To display the workstation's LAN station address, type the following:

```
Information Menu: Enter command > lanaddress [Enter]
```

The LAN station address is displayed as a twelve-digit number in hexadecimal notation, similar to the following:

```
LAN Station Addresses: 001083-000429
```

The address is for the workstation's built-in LAN interface.

### **Displaying System Information**

The all command allows you to display the system's processor revision and speed, cache size, memory size, flag settings, and the boot and console paths. To display system information, from the Information Menu type the following:

```
Information Menu: Enter command > all [Enter]
```

This information is paged to allow you to view it as necessary, unless the ScRoll command has been used to disable scrolling.

### **Displaying PIM Information**

The pim command allows you to display the most recent PIM information for the specified fault type. To display PIM information for a specific fault, from the Service Menu, type the following:

Service Menu: Enter command > pim processor\_number fault\_type [Enter]

### **Using Remote Power-On**

The J6000 workstation has a remote power-on feature that allows you to power up and shut down your workstation remotely through the RS232 port. The RS232 receive line is monitored by the system board Remote Power Controller (RPC). This controller responds to the following commands:

| Press: | Type:     | Description                                  |
|--------|-----------|----------------------------------------------|
| Esc    | rsys^on   | Turns the system on                          |
| Esc    | rsys^off  | Turns the system off                         |
| Esc    | rsys^ton  | Turns the system off without soft-power down |
| Esc    | pic^sleep | Causes RPC to stop responding to commands    |

If the remote-power jumper is set to the enable position (factory default), the Remote Power Controller will always be able to turn on a system the first time AC power is applied. Once the system is powered up, further command processing will depend on the state of the firmware's "remote power" bit, which is set using the Boot Console Handler (see the "Boot Console Handler" chapter in this document). If the remote power bit is set to ON, the Remote Power Controller will continue to process commands only if the Remote Power Controller has not been put into the sleep mode. If the remote power bit is set to OFF, the Remote Power Controller will not respond to commands.

If the Remote Power Controller has been placed in the sleep mode, you can re-enable the Remote Power Controller by following this procedure:

1. Reboot your workstation. If auto boot is turned off, the boot sequence automatically stops at the boot console **Main Menu**. If auto boot is turned on, you will see the following message:

```
Processor is starting auto boot process. To discontinue, press any key within 10 seconds.
```

If auto boot and auto search are both turned on, you will see the following message:

```
Processor is booting from first available device. To discontinue, press any key within 10 seconds.
```

## **NOTE** If you are using a power-saving monitor, you will have less than 10 seconds from the time this message appears to press a key.

2. Press any key. You will then see the message:

```
Boot terminated
```

The **Main Menu** of the boot console appears.

3. At the **Main Menu** prompt, type the following and press **Enter**:

```
Main Menu: Enter command > service
```

4. Turn remote power off by typing the following at the prompt and press **Enter**:

```
Service Menu: Enter command > RemotePower OFF
```

Next, turn remote power on by typing the following at the prompt and press **Enter**:

```
Service Menu: Enter command > RemotePower ON
```

The Remote Power Controller is now enabled.

5. Return to the **Main Menu** by typing the following at the prompt and press **Enter**:

```
Service Menu: Enter command > main
```

6. Continue booting the system by typing the following at the prompt and press **Enter**:

```
Main Menu: Enter command > boot
```

7. Answer "N" to the question, INTERACT WITH IPL (Y,N,Q)?

### Troubleshooting Hint for an Unresponsive RPC

If the Remote Power Controller (RPC) is enabled and it seems to be unresponsive, press the Enter key several (approximately 15 times) times. You need to do this because the Remote Power Controller auto senses the baud rate at the beginning of each command (that is, when you press Enter). It does this by measuring the width of the start bit of the first character it sees. Because the Remote Power Controller does not know the difference between the beginning of a command or any other data that may occur on the receive line, the Remote Power Controller can set the baud rate to an incorrect value if the first character it sees has the lowest order bit or bits set. The Remote Power Controller has an input buffer of a fixed size; therefore, pressing the Enter key 15 or more times causes the buffer to overflow, resetting the Remote Power Controller. If the baud rate was set to some real extreme value, you may have to try this process several times.

### **Setting the Fan Speed**

There are two fan speed settings available on the J6000 workstation. The RackMount fan speed is used for J6000s that are installed in a rack. The DeskSide fan speed is used for J6000s that are used as desk-side systems. These fan speeds are set using the Boot Console Handler (bch). To set the fan speeds, follow the procedures discussed in this section.

#### **Rack-Mount Fan Speed**

If you currently have a desk-side workstation that you want to convert to a rack-mount workstation, you need to change the workstation's fan speed. To do this, follow this procedure:

- 1. Turn on the workstation and press the **Tab** key until a select display message appears. Select the display frequency and resolution that are best for your workstation.
- 2. Stop the boot process by pressing any key before the ten-second limit. This gets you to the Boot Console Handler's (bch) **Main Menu**. You will only need to do this if you have autoboot turned on; otherwise, the system stops at the bch **Main Menu**. When the **Main Menu** prompt appears, type:

```
Main Menu: Enter command > configuration
```

3. Enter the following command at the **Configuration Menu** prompt:

```
Configuration Menu: Enter command > FanChoice RackMount
```

4. Return to the **Main Menu** and enter this command at the prompt to continue booting:

```
Main Menu: Enter command > boot
```

### **Desk-Side Fan Speed**

If you currently have a rack-mount workstation that you want to convert to a desk-side workstation, you need to change the workstation's fan speed. To do this, follow this procedure:

- 1. Turn on the workstation and press the **Tab** key until a select display message appears. Select the display frequency and resolution that are best for your workstation.
- 2. Stop the boot process by pressing any key before the ten-second limit. This gets you to the Boot Console Handler's (bch) **Main Menu**. You will only need to do this if you have autoboot turned on; otherwise, the system stops at the bch **Main Menu**. When the **Main Menu** prompt appears, type:

```
Main Menu: Enter command > configuration
```

3. Enter the following command at the **Configuration Menu** prompt:

Configuration Menu: Enter command > FanChoice DeskSide

4. Return to the **Main Menu** and enter this command at the prompt to continue booting:

Main Menu: Enter command > boot

### **Initial System Loader (ISL) Environment**

The ISL environment provides the means to load the operating system (HP-UX) environment. The ISL environment also provides an offline platform to execute optional diagnostic and utility programs from a boot device when HP-UX does not load.

The ISL program is the first program loaded into main memory from an external medium (LAN, disk, or tape) and launched by the initial program loader (IPL) routine from the Boot Administration environment.

The ISL environment provides the following capabilities:

- Execute user-entered commands to modify boot device paths and boot options in stable storage.
- Run offline diagnostic programs and utilities.
- Provide automatic booting of the HP-UX operating system after power-on or reset.

#### **Invoking ISL from the Boot Console Handler**

Perform the following steps to invoke ISL from the Boot Console Handler:

1. Follow the directions in the section "Accessing the Boot Console Handler" found in this chapter, and type the following at the prompt:

```
Main Menu: Enter command > boot device [Enter]
You are prompted:
```

```
Interact with ISL (Y or N) > y [Enter]
```

2. Answering yes (y) causes the ISL to be loaded from the specified device. After a short time, the following prompt appears on the screen:

```
ISL>
```

ISL is the program that actually controls the loading of the operating system. By interacting with ISL, you can choose to load an alternate version of the HP-UX operating system.

For example, if the usual kernel (/stand/vmunix) on the root disk has become corrupted, and you wish to boot the workstation from the backup kernel (/stand/vmunix.prev), type the following at the ISL> prompt:

```
ISL> hpux /stand/vmunix.prev [Enter]
```

#### **ISL User Commands**

The following commands that are available in the ISL environment allow you to display and modify the boot characteristics of the system.

- help lists ISL command menu and available utilities.
- display displays the boot and console paths in Stable Storage and the current setting of the ISL Boot Flags.
- primpath modifies the primary boot path entry in Stable Storage. The entry in Stable Storage for the primary boot device begins at byte address 0 and ends at 31.
- altpath modifies the alternate boot path entry in Stable Storage. The entry for the alternate boot device begins at byte address 128 and ends at 159.
- conspath modifies the console path entry in Stable Storage. The entry in Stable Storage for the console device begins at byte address 96 and ends at byte address 127. The entry for the keyboard and mouse devices begins at byte address 160 and ends at 191.
- listautofl or lsautofl lists the contents of the (HP-UX) autoboot file.
- support boots the Support Tape from the boot device.
- readss displays 4 bytes (one word) from Stable Storage. The readss command requires a decimal number between 0 and 255 to address four bytes in Stable Storage.

## Boot Console Handler Initial System Loader (ISL) Environment

## 6 Block Diagram

This chapter contains the block diagram for the J6000 workstation's system board and PCI board.

### **System Board and PCI Board**

Figure 6-1. Block Diagram of the J6000's System Board and PCI Board

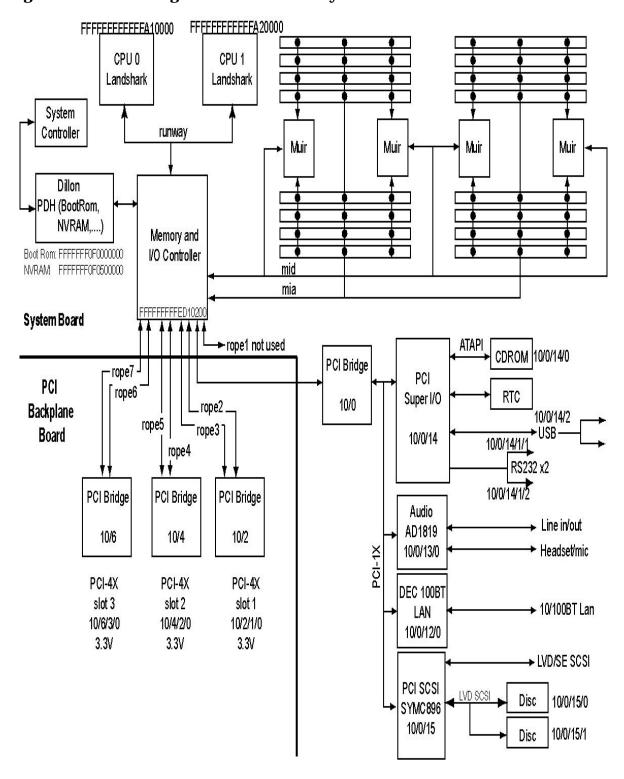

## **A** Specifications

This appendix lists the environmental and electrical specifications for the HP VISUALIZE J6000 workstations.

### **Environmental Specifications**

#### **Altitude**

Operating: 0–10,000 ft (0–3,000 m) @ 0 to +45° C

Non-operating: 15,000 ft (0-4,500 m) @ -40 to +70° C

#### **DC Magnetic Field Interference**

Operating: <1 Gauss at surface of product

Non-operating: <2 milli Gauss @ 7 feet

#### **Electromagnetic Interference (EMI)**

Emissions: FCC Class A CISPR A

### **Electrostatic Discharge**

Air discharge: 8kV

Contact discharge: 4kV

### **Temperature**

Operating:  $0 \text{ to } +45^{\circ} \text{ C}$ 

Non-operating:  $-40 \text{ to } +70^{\circ} \text{ C}$ 

### **Humidity (Non-condensing)**

Operating: 15 to 80%, 26° C max wet bulb for removable media

Non-operating: 0 to 90%

### **Leakage Current**

Less than 3.5 mA

138 Appendix A

### Shock

Operating: 20g at 3ms, 1/2 sine in normal axis with no hard errors

Non-operating: 80g at 3ms, 1/2 sine, normal axis

### **Vibration**

Operating random: 0.21 Grms, 5–500 Hz Swept sine survival: 0.5 g peak, 5–500 Hz Random survival: 2.09 Grms, 5–500 Hz

Appendix A 139

### **Electrical Specifications**

### **Input Power**

**J6000** 

AC Frequency: 47–63 Hz

Maximum Power Input: 715 Watts

Maximum Current: 7.4–6.2 Amps AC at 100–120VAC

3.7-3.2 Amps AC at 200-230VAC

140 Appendix A

## **B** SCSI Connections

This appendix provides information about connecting SCSI (Small Computer System Interface) devices to an HP VISUALIZE J6000 workstation

### **Appendix Overview**

This appendix contains the following main sections:

- SCSI Bus Differences
- SCSI Restrictions
- · SCSI Bus Length Constraints
- Assigning SCSI Device IDs
- Connecting to the SCSI Ports

#### **NOTE**

When attaching external SCSI devices, be sure to terminate the last device on the external SCSI bus. The J6000 does note require external SCSI termination if no external SCSI devices are connected.

#### **SCSI Bus Differences**

A SCSI (Small Computer Systems Interface) bus is an IEEE standard bus for connecting a workstation to internal and external SCSI devices running at different speeds. There may be one device connected to the external SCSI port, or several SCSI devices may be daisy-chained together and connected to the external SCSI port. Examples of these SCSI devices are 4 mm DDS-format tape drives, CD ROM drives, and hard disk drives.

The J6000 has a single dedicated external SCSI bus which supports both low voltage differential SCSI (LVD) and single-ended SCSI. The J6000 will also support wide (68 pin) or narrow (50 pin via a 68-50 pin adapter cable) SCSI. The following table shows the specification differences between these SCSI buses.

NOTE

Do not mix SE and LVD SCSI devices on the same SCSI bus as this can cause reduction in device performance.

Table B-1. SCSI Bus Differences

| SCSI Type | Transfer Rate    | Data Bus<br>Width | Maximum<br>Addresses <sup>1</sup> | Maximum<br>Cable<br>Length |
|-----------|------------------|-------------------|-----------------------------------|----------------------------|
| SE/LVD    | Up to 20 MB/sec  | 8 bits            | 0 through 6                       | 3.0 meters<br>(9.84 feet)  |
| VWSE      | Up to 40 MB/sec. | 16 bits           | 0 through 6;<br>8 through 15      | 3.0 meters<br>(9.84 feet)  |
| LVD       | Up to 80 MB/sec  | 16 bits           | 0 through 6;<br>8 through 15      | 12 meters<br>(39.37 feet)  |

1. Address 7 is reserved for host controller use on all SCSI buses.

CAUTION

A narrow SCSI device can not be placed between two wide devices.

#### **SCSI Restrictions**

This section describes the SCSI restrictions that apply to the J6000 workstations in the following areas:

- Cables
- Terminators
- SCSI configuration constraint

#### **NOTE**

The J6000 SCSI bus supports only 7 narrow SCSI devices because address 7 is reserved by the system. Similarly, the SCSI bus supports only 15 wide SCSI devices because address 7 is reserved by the system.

#### **Cables**

Only SCSI cables approved by HP can be used to connect a J6000 workstation to SCSI devices. HP offers the following SCSI cables for SE SCSI devices:

- 1.0 meter (3.281 feet) cable (HP Product Number C2908A)
- 1.5 meter (4.922 feet) cable (HP Product Number C2956A)

HP offers the following SCSI cables for LVD SCSI devices:

- 0.5 meter (1.64 feet) cable (HP Product Number C2978A)
- 1.5 meter (4.922 feet) cable (HP Product Number C2979A)

#### **CAUTION**

SCSI cables approved by HP are designed to function within the SCSI tolerances for HP devices. Use of other cables can result in significant problems with system operation.

Always use the shortest possible cable(s) for a configuration.

**NOTE** 

See "SCSI Bus Length Constraints" to determine the total length of SCSI cables.

#### **Terminators**

The J6000 workstation has auto termination and does not require external termination.

| N | O | т | F |
|---|---|---|---|
| v | v | • | ᆫ |

The last external device connected to the SCSI bus must be terminated with a SCSI terminator.

#### **SCSI Configuration Constraints**

The number of SCSI devices per bus is limited (see Table B-1 earlier in this appendix). Before adding another SCSI device, determine if the system can support the additional device.

#### **SCSI Bus Length Constraints**

This section discusses SCSI bus lengths constraints for the SE and LVD SCSI devices.

#### **SE SCSI Bus Length**

When the J6000 external SCSI bus is used in single-ended (SE) mode, the maximum cable length for a SE SCSI bus is 3 meters.

# When calculating the total SE SCSI cable/bus/trace length used externally, remember to account for cables connecting external devices together as well as the bus length internal to those devices.

There are two total cable length specifications you need to consider when dealing with an SE SCSI bus on a workstation. Note that these specifications are based on the requirement that the SCSI device being connected to the SE SCSI bus does not exceed the maximum capacitance of 25 picofarads (pF). Please check with the vendor of the SCSI device if you are not sure of the device's maximum capacitance.

The total cable length specifications are as follows:

- For a total of one to four devices being connected to the SE SCSI bus, the total length of cable used should not exceed 3.0 meters.
- For a total of five to eight devices being connected to the SE SCSI bus, the total length of cable used should not exceed 1.5 meters.

| NOTE | The computer is counted as one of the devices, and the internal length of its cabling is 0.15 meters. This length needs to be considered in determining the |
|------|----------------------------------------------------------------------------------------------------|
|      | total cable length.                                                                                                    |

#### **LVD SCSI Bus Length**

When the J6000 external SCSI bus is used in low voltage differential (LVD) mode, the maximum cable length for an LVD SCSI bus is 12 meters.

| NOTE | When calculating the total LVD SCSI cable/bus/trace length used externally, |
|------|-----------------------------------------------------------------------------|
|      | remember to account for cables connecting external devices together as well |
|      | as the bus length internal to those devices.                                |

### **Assigning SCSI Device IDs**

Before assigning a SCSI device ID to a new SCSI device, you need to determine which SCSI device IDs are available. To view the SCSI IDs already in use, type the following command at the prompt and press [Enter]:

/usr/sbin/ioscan -f

After a few moments, the ioscan utility lists all of the I/O devices it could find. The list appears similar to the following:

| Class     |   | H/W Path      | Driver    | S/W State | H/W Type  | Description                 |
|-----------|---|---------------|-----------|-----------|-----------|-----------------------------|
| bc        | 0 |               | root      | CLAIMED   | BUS_NEXUS |                             |
| bc        | 1 | 10            | ccio2     | CLAIMED   | BUS_NEXUS | I/O Adapter                 |
| ba        | 0 | 10/0 ROP      | EtoPCI    | CLAIMED   | BUS_NEXUS | PCI Bus Bridge - ROPEtoPCI  |
| graphics  | 0 | 10/0/1/0      | graph3    | CLAIMED   | INTERFACE | PCI(103c1005)               |
| lan       | 0 | 10/0/12/0     | btlan3    | CLAIMED   | INTERFACE | PCI(10110019)               |
| audio     | 0 | 10/0/13/0     | audio     | CLAIMED   | INTERFACE | Built-in Audio              |
| ext_bus   | 0 | 10/0/14/0     | side      | CLAIMED   | INTERFACE | PCI(100b0002)               |
| target    | 0 | 10/0/14/0.0   | tgt       | CLAIMED   | DEVICE    |                             |
| disk      | 0 | 10/0/14/0.0.0 | sdisk     | CLAIMED   | DEVICE    | HITACHI CDR-8435 CDROM      |
| target    | 0 | 10/0/14/0.7   | tgt       | CLAIMED   | DEVICE    |                             |
| ctl       | 0 | 10/0/14/0.7.0 | sctl      | CLAIMED   | DEVICE    | Initiator                   |
| ba        | 1 | 10/0/14/1     | superio   | CLAIMED   | BUS_NEXUS | PCI Core I/O Adapter        |
| tty       | 0 | 10/0/14/1/1   | asio0     | CLAIMED   | INTERFACE | Built-in RS-232C            |
| tty       | 1 | 10/0/14/1/2   | asio0     | CLAIMED   | INTERFACE | Built-in RS-232C            |
| ext_bus   | 1 | 10/0/14/1/3   | SCentIf   | CLAIMED   | INTERFACE | Built-in Parallel Interface |
| pc        | 0 | 10/0/14/1/4   | siofdc    | CLAIMED   | INTERFACE | Built-in Floppy Drive       |
| floppy    | 0 | 10/0/14/1/4.1 | sioflop   | CLAIMED   | DEVICE    | HP_PC_FDC_FLOPPY            |
| usb       | 0 | 10/0/14/2     | hcd       | CLAIMED   | INTERFACE | Built-in USB Interface      |
| usbhub    | 0 | 10/0/14/2.1   | hub       | CLAIMED   | DEVICE    | USB Root Hub                |
| ext_bus   | 2 | 10/0/15/0     | c720      | CLAIMED   | INTERFACE | Ultra2 Wide SCSI Dual Port  |
| target    | 1 | 10/0/15/0.7   | tgt       | CLAIMED   | DEVICE    |                             |
| ctl       | 1 | 10/0/15/0.7.0 | sctl      | CLAIMED   | DEVICE    | Initiator                   |
| ext_bus   | 3 | 10/0/15/1     | c720      | CLAIMED   | INTERFACE | Ultra2 Wide SCSI Dual Port  |
| target    | 2 | 10/0/15/1.6   | tgt       | CLAIMED   | DEVICE    |                             |
| disk      | 0 | 10/0/15/1.6.0 | sdisk     | CLAIMED   | DEVICE    | SEAGATE ST39102LC           |
| target    | 3 | 10/0/15/1.7   | tgt       | CLAIMED   | DEVICE    |                             |
| ctl       | 2 | 10/0/15/1.7.0 | sctl      | CLAIMED   | DEVICE    | Initiator                   |
| ba        | 2 | 10/1          | ROPEtoPCI | CLAIMED   | BUS_NEXUS | PCI Bus Bridge - ROPEtoPCI  |
| ba        | 3 | 10/2          | ROPEtoPCI | CLAIMED   | BUS_NEXUS | PCI Bus Bridge - ROPEtoPCI  |
| ba        | 4 | 10/4          | ROPEtoPCI | CLAIMED   | BUS_NEXUS | PCI Bus Bridge - ROPEtoPCI  |
| ba        | 5 | 10/6          | ROPEtoPCI | CLAIMED   | BUS_NEXUS | PCI Bus Bridge - ROPEtoPCI  |
| processor | 0 | 32            | processor | CLAIMED   | PROCESSOR | Processor                   |
| processor | 1 | 34            | processor | CLAIMED   | PROCESSOR | Processor                   |

### **Assigning External SCSI Device IDs**

You can determine which SCSI devices are currently in use by looking under the H/W Path heading in the output from the ioscan command. The entry 10/0/15/0 is the built-in SCSI bus. For devices connected to the built-in SCSI bus, such as disks, the number between the two decimals and after the third "/" in the hardware path specifies the SCSI ID for that device. For example, a hardware path of 10/0/15/0.2.0 specifies an SCSI device at SCSI ID

2. Here is the breakdown of the hardware path:

SCSI device 10/0/15/0.2.0

SCSI 10/0/15/0.2.0

SCSI ID 2 10/0/15/0.2.0

NOTE

Do not use SCSI device ID 7 for any device. It is reserved for the built-in SCSI bus controller.

### **Assigning Internal SCSI Device IDs**

You can determine which LVD SCSI devices are currently in use by looking under the H/W Path heading in the output from the ioscan command discussed previously. The entry 10/0/15/1 is the built-in LVD SCSI bus. For devices connected to the built-in LVD SCSI bus, such as disks, the number between the two decimals and after the third "/" in the hardware path specifies the SCSI ID for that device. For example, a hardware path of 10/0/15/1.5.0 specifies a LVD SCSI device at SCSI ID 5. Here is the breakdown of the hardware path:

SCSI device10/0/15/1.5.0

LVD SCSI10/0/15/1.5.0

SCSI ID 510/0/15/1.5.0

**CAUTION** 

Do not use SCSI device ID 7 for any device. It is reserved for the built-in SCSI bus controller.

## **C** Related Documentation

This appendix lists the part numbers and titles of documents related to the HP VISUALIZE J6000 workstations.

### **Additional Documentation**

### **Site Preparation Guide**

• A5990-90005 – Site Preparation Guide HP VISUALIZE J6000 Workstations and Multiple System Configurations

#### **Installation Poster and Getting Started Guide**

- A5990-90000 QuikInstall Poster HP VISUALIZE J6000 Workstation
- A5990-90020 Getting Started Guide HP VISUALIZE J6000 Workstation

### **Parts and Replacement Guide and Technical Reference**

- A5990-90010 Technical Reference HP VISUALIZE J6000 Workstation
- A5990-90060 Parts and Replacement Guide HP VISUALIZE J6000 Workstation

148 Appendix C